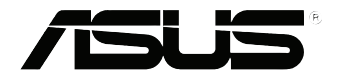

# **EB1035** *Käyttöopas*

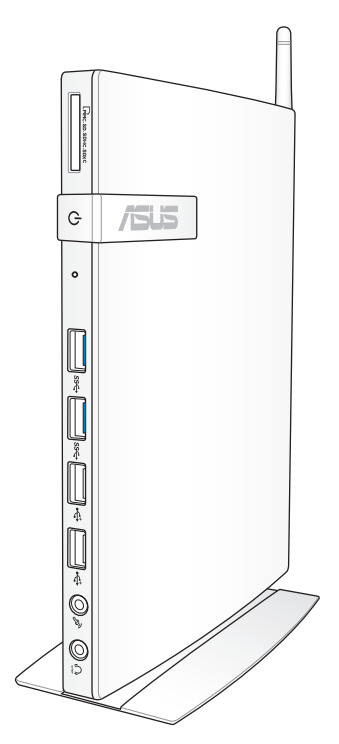

#### **FI7723**

#### **Ensimmäinen painos / Lokakuu 2012**

#### **Tekijänoikeustiedot**

Tämän käyttöoppaan osia tai siinä kuvattuja tuotteita ja ohjelmistoja ei saa monistaa, siirtää, jäljentää, tallentaa hakujärjestelmään tai kääntää millekään kielelle missään muodossa tai millään tavalla, lukuun ottamatta dokumentaatiota, jonka ostaja on säilyttänyt varmistustarkoituksessa, ilman ASUSTeK COMPUTER INC:n ("ASUS") erikseen myöntämää, kirjallista lupaa.

ASUS TARJOAA TÄMÄN KÄYTTÖOPPAAN "SELLAISENAAN" ILMAN MINKÄÄNLAISTA SUORAA TAI EPÄSUORAA TAKUUTA, MUKAAN LUKIEN MUTTA EI AINOASTAAN EPÄSUORAT TAKUUT TAI KAUPATTAVUUSEDELLYTYKSET TAI SOVELTUVUUS TIETTYYN KÄYTTÖÖN. ASUS, SEN JOHTAJAT, TOIMIHENKILÖT, TYÖNTEKIJÄT TAI EDUSTAJAT EIVÄT MISSÄÄN TAPAUKSESSA OLE VASTUUSSA MISTÄÄN EPÄSUORISTA, ERITYISISTÄ, SATUNNAISISTA TAI VÄLILLISISTÄ VAHINGOISTA (MUKAAN LUKIEN LIIKEVOITON MENETYKSET, LIIKETOIMINNAN MENETYKSET, HYÖDYN TAI DATAN MENETYKSET, LIIKETOIMINNAN KESKEYTYKSET YMS.), VAIKKA ASUS:LLE OLISI ILMOITETTU, ETTÄ TÄMÄN KÄYTTÖOPPAAN TAI TUOTTEEN VIAT TAI VIRHEET SAATTAVAT AIHEUTTAA KYSEISIÄ VAHINKOJA.

Tässä käyttöoppaassa mainitut tuotteet ja yritysnimet saattavat olla yritystensä rekisteröityjä tavaramerkkejä tai tekijänoikeuksia, ja niitä käytetään ainoastaan omistajan avuksi tunnistamiseen tai selittämiseen ilman loukkaustarkoitusta.

TÄSSÄ KÄYTTÖOPPAASSA ESITELLYT TEKNISET TIEDOT JA INFORMAATIO ON TUOTETTU AINOASTAAN INFORMAATIOKÄYTTÖÖN, JA NE VOIVAT MUUTTUA MILLOIN TAHANSA ILMAN ENNAKKOVAROITUSTA, JOTEN NE EIVÄT OLE ASUS:N SITOUMUKSIA. ASUS EI OTA MINKÄÄNLAISTA VASTUUTA KÄYTTÖOPPAASSA MAHDOLLISESTI ESIINTYVISTÄ VIRHEISTÄ, MUKAAN LUKIEN SIINÄ KUVATUT TUOTTEET JA OHJELMISTOT.

Copyright © 2012 ASUSTeK COMPUTER INC. Kaikki oikeudet pidätetään.

#### **Vastuurajoitus**

Joissain tapauksissa voit olla oikeutettu saamaan korvauksia ASUSilta ASUSin tai muun vastuullisen osapuolen virheen vuoksi. Sellaisessa tapauksessa, syistä riippumatta, jossa olet oikeutettu hakemaan vahingonkorvauksia ASUSilta, ASUS on vastuussa ainoastaan ruumiillisista vahingoista (mukaan lukien kuolema) sekä kiinteälle omaisuudelle ja henkilökohtaiselle reaaliomaisuudelle aiheutuneista vahingoista tai mistä tahansa muista todellisista ja suorista vahingoista, jotka ovat aiheutuneet tässä takuuasiakirjassa mainittujen juridisten velvollisuuksien laiminlyönnistä tai puutteellisuudesta, mukaan lukien kunkin tuotteen luettelonmukainen sopimushinta.

ASUS on vastuussa tai hyvittää ainoastaan menetykset, vahingot tai korvausvaatimukset, jotka johtuvat tässä takuuasiakirjassa mainituista rikkomuksista tai oikeudenloukkauksista.

Rajoitus koskee myös ASUSin hankkijoita ja jälleenmyyjää. Se on ASUSin, sen hankkijoiden ja jälleenmyyjäsi yhteinen enimmäisvastuu.

ASUS EI OLE MISSÄÄN TAPAUKSESSA VASTUUSSA SEURAAVISTA: (1) KOLMANNEN OSAPUOLEN KORVAUSVAATIMUKSET SINULLE AIHEUTUNEISTA VAHINGOISTA; (2) TALLENTEIDESI TAI DATASI KATOAMINEN TAI VAHINGOITTUMINEN; TAI (3) ERITYISET, SATUNNAISET TAI EPÄSUORAT VAHINGOT TAI TALOUDELLISET VÄLILLISET VAHINGOT (MUKAAN LUKIEN MENETETYT LIIKEVOITOT TAI SÄÄSTÖT), VAIKKA ASUS, SEN HANKKIJAT TAI JÄLLEENMYYJÄT OLISIVAT MAHDOLLISUUDESTA TIETOISIA.

#### **Huolto ja tuki**

Käy monikielisillä Internet-sivuillamme osoitteessa **http://support.asus.com**

# **Sisältö**

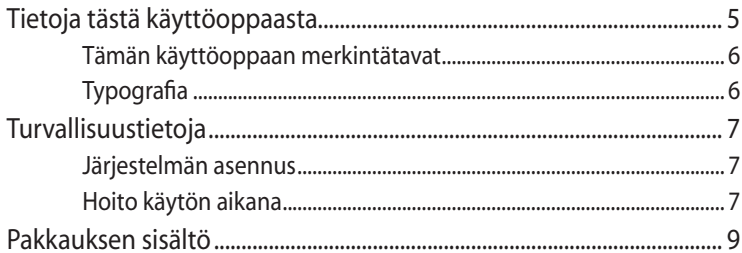

## Luku 1: Laitteiston asetus

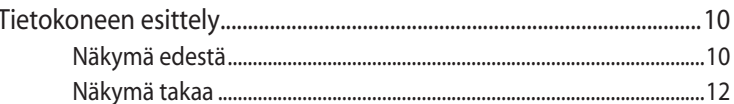

## Luku 2: PC:n käyttö

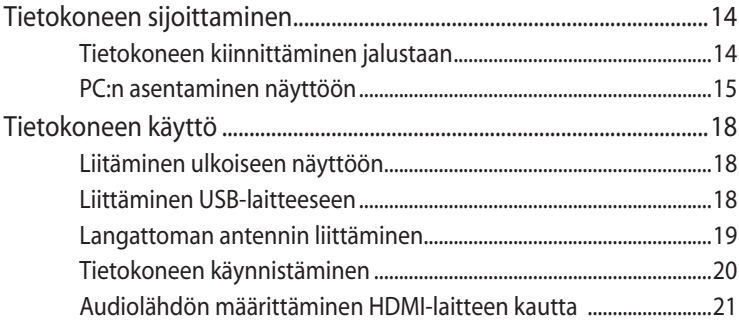

## Luku 3: Työskentely Windows® 8:lla

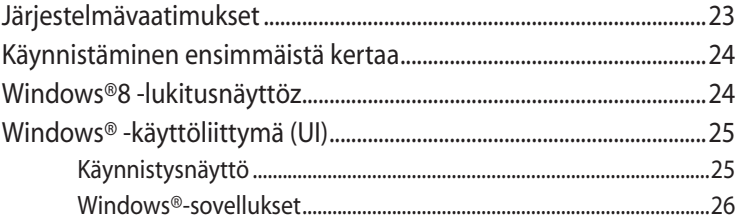

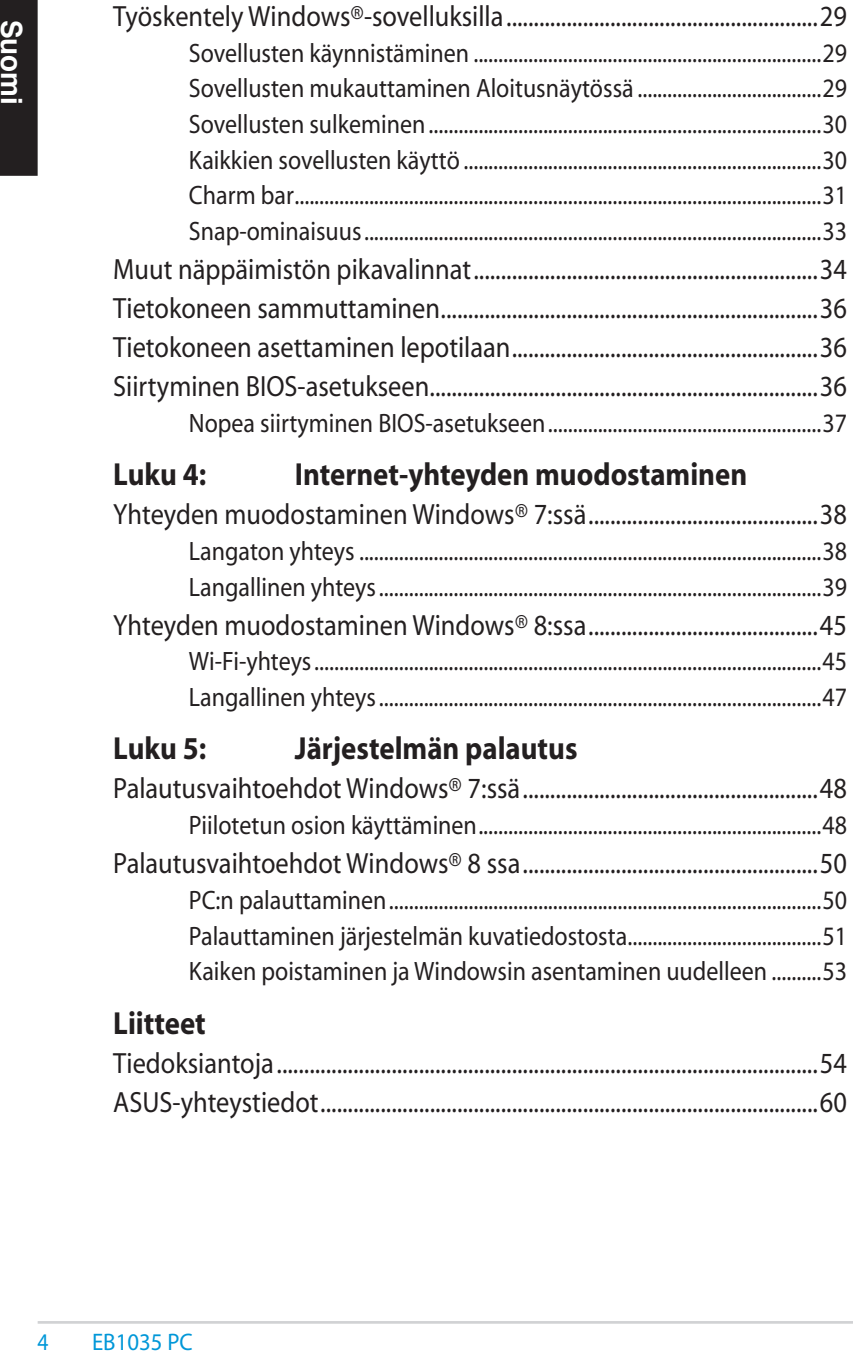

## **[Luku 4: Internet-yhteyden muodostaminen](#page-37-0)**

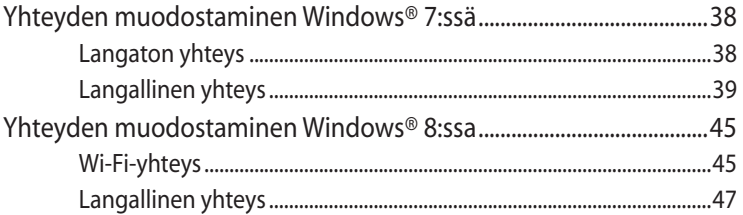

## **[Luku 5: Järjestelmän palautus](#page-47-0)**

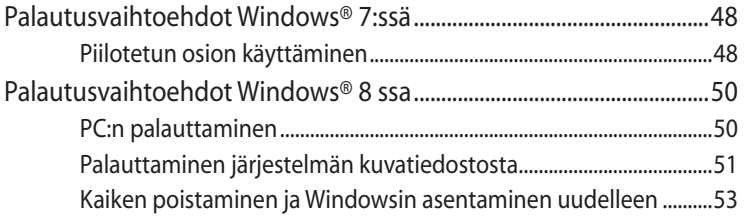

## **[Liitteet](#page-53-0)**

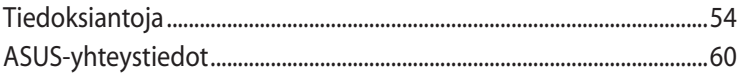

# <span id="page-4-0"></span>**Tietoja tästä käyttöoppaasta**

Tämä käyttöopas tarjoaa tietoja tietokoneesi laitteistosta ja ohjelmistosta, järjestettyinä lukuihin seuraavasti:

#### **Luku 1: Laitteiston asetus**

Tässä luvussa annetaan tietoja tietokoneesi laitteiston komponenteista.

#### **Luku 2: PC:n käyttö**

Tässä luvussa annetaan tietoja tietokoneen käytöstä.

#### **Luku 3: Työskentely Windows® 8:lla**

Tässä luvussa annetaan yleiskatsaus Windows® 8:n käytöstä tietokoneessasi.

#### **Luku 4: Internet-yhteyden muodostaminen**

Tässä luvussa annetaan tiedot tietokoneen liittämisestä langalliseen tai Wi-Fi-verkkoon.

#### **Luku 5: Järjestelmän palautus**

Tässä luvussa tarjotaan tiedot tietokoneen palautusvaihtoehdoista.

#### **Liitteet**

Tämä luku sisältää tietokoneen ilmoituksia ja turvallisuuslausuntoja.

#### **HUOMAUTUS:**

Käyttöopas sijaitsee seuraavassa kansiossa tietokoneessasi:

• **64-bittinen Windows® 8** -käyttöjärjestelmä: Ohjelmatiedostot(X86)/ASUS/eManual

## <span id="page-5-0"></span>**Tämän käyttöoppaan merkintätavat**

Tämän käyttäjän oppaan tärkeiden tietojen korostamiseksi viestit on esitetty seuraavasti:

**TÄRKEÄÄ!** Tämä viesti sisältää tärkeää tietoa, jota tulee noudattaa tehtävän suorittamiseksi.

**HUOMAUTUS:** Tämä viesti sisältää lisätietoja ja vihjeitä, jotka helpottavat tehtävien suorittamista.

**VAROITUS!** Tämä viestin sisältää tärkeitä tietoja, joita tulee noudattaa turvallisuuden ylläpitämiseksi tiettyjä tehtäviä suoritettaessa tai tietokoneesi tietojen ja komponenttien vahingoittumisen estämiseksi.

# **Typografia**

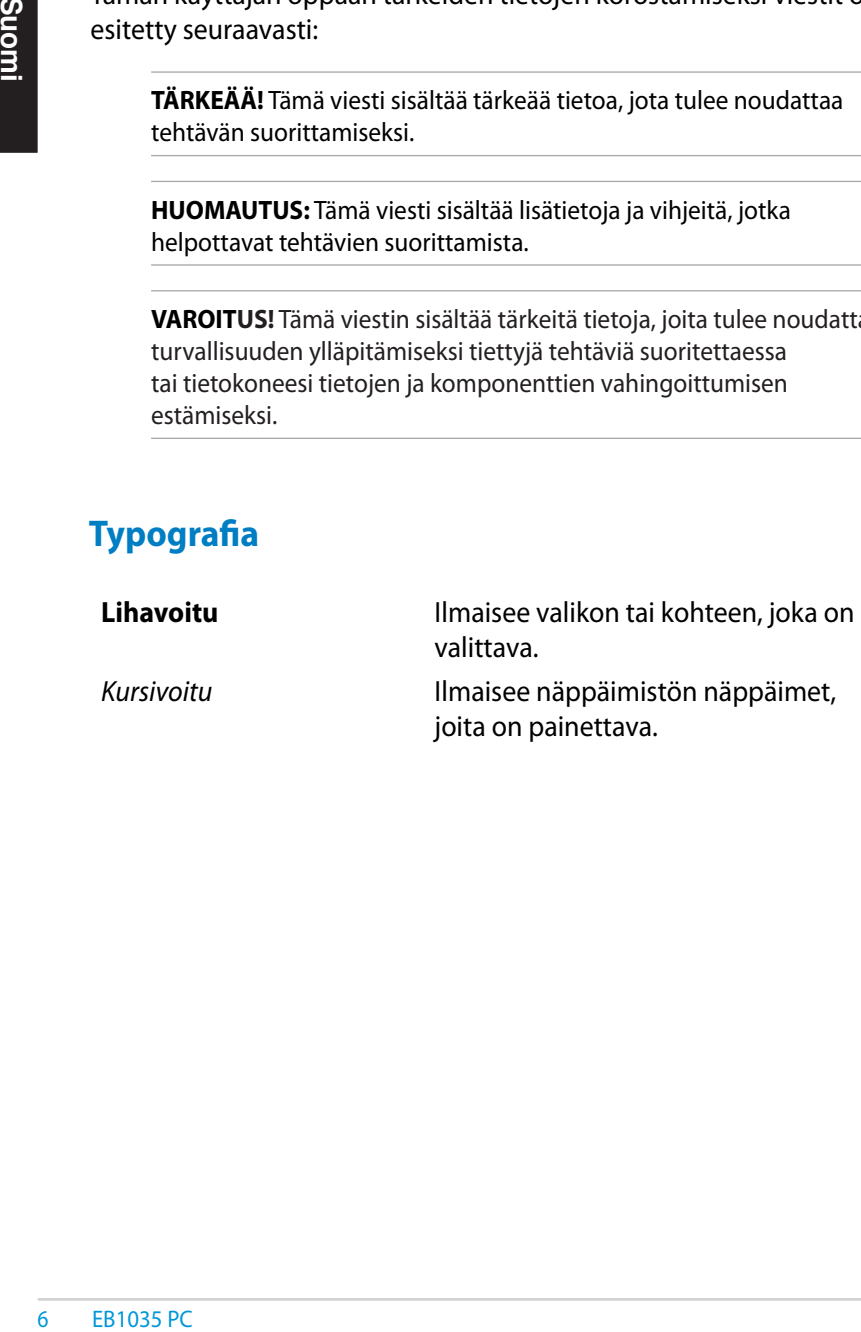

# <span id="page-6-0"></span>**Turvallisuustietoja**

PC on suunniteltu ja testattu täyttämään viimeisimmät standardit informaatioteknologialaitteiden turvallisuudessa. On kuitenkin tärkeää, että takaat turvallisuutesi lukemalla seuraavat turvallisuusohjeet.

## **Järjestelmän asennus**

- Ennen kuin käytät järjestelmää, lue kaikki dokumentaatiossa olevat ohjeet ja noudata niitä.
- Älä käytä tätä laitetta veden tai lämmönlähteen, kuten lämpöpatterin, lähellä.
- Aseta järjestelmä vakaalle alustalle mukana tulevan jalustan avulla. Älä koskaan käytä järjestelmää ilman jalustaa.
- Rungossa olevat aukot ovat ilmanvaihtoa varten. Älä tuki tai peitä näitä aukkoja. Jätä järjestelmän ympärille runsaasti tyhjää tilaa ilmanvaihtoa varten. Älä koskaan työnnä mitään esineitä tuuletusaukkoihin.
- Käytä tätä tuotetta ympäristöissä, joiden lämpötila on välillä 0˚C ja 35˚C.
- Jos käytät jatkojohtoa, varmista, että jatkojohtoon kytkettyjen laitteiden kokonaisampeerilukema ei ylitä johdon ampeeriohjearvoa.

# **Hoito käytön aikana**

- Älä kävele virtajohdon päällä tai anna minkään esineen painaa sitä.
- Älä anna veden tai muiden nesteiden roiskua järjestelmään.
- Kun järjestelmä kytketään pois päältä, siinä virtaa silti vähän sähkövirtaa. Irrota aina kaikki virta-, modeemi- ja verkkojohdot virtapistorasioista ennen järjestelmän puhdistamista.
- Jos kohtaat seuraavia teknisiä ongelmia laitteen kanssa, irrota virtajohto ja ota yhteys pätevään huoltoon tai jälleenmyyjään.
	- Virtajohto tai pistoke on vaurioitunut
- Järjestelmään on roiskunut nestettä.
- Järjestelmä ei toimi oikein, vaikka noudatat käyttöohjeita.
- Järjestelmä putosi tai kotelo on vaurioitunut.
- Järjestelmän suoritus muuttuu.

## **Litium-ioni-akkuvaroitus**

EB1035 PC **MUISTUTUS:** Räjähdyksen vaara jos akku korvataan virheellisesti. Korvaa vain valmistajan suosittelemalla vastaavalla tai samalla tyypillä. Hankkiudu käytetystä akusta eroon ohjeiden mukaisesti.

## **LASERTUOTEVAROITUS**

## **LUOKAN 1 LASERLAITE**

## **EI SAA PURKAA Takuu ei koske käyttäjien purkamia laitteita**

**ÄLÄ** hävitä tietokonetta talousjätteenä. Tämä tuote on suunniteltu siten, että osat voidaan käyttää uudelleen ja kierrättää. Tämä yliruksattua roska-astiaa esittävä symboli tarkoittaa, että laitetta (sähkö- ja elektroniikkalaitteisto sekä elohopeaa sisältävä nappiparisto) ei saa hävittää kotitalousjätteen mukana. Tarkista alueesi sähkölaitteita koskevat jätemääräykset.

# <span id="page-8-0"></span>**Pakkauksen sisältö**

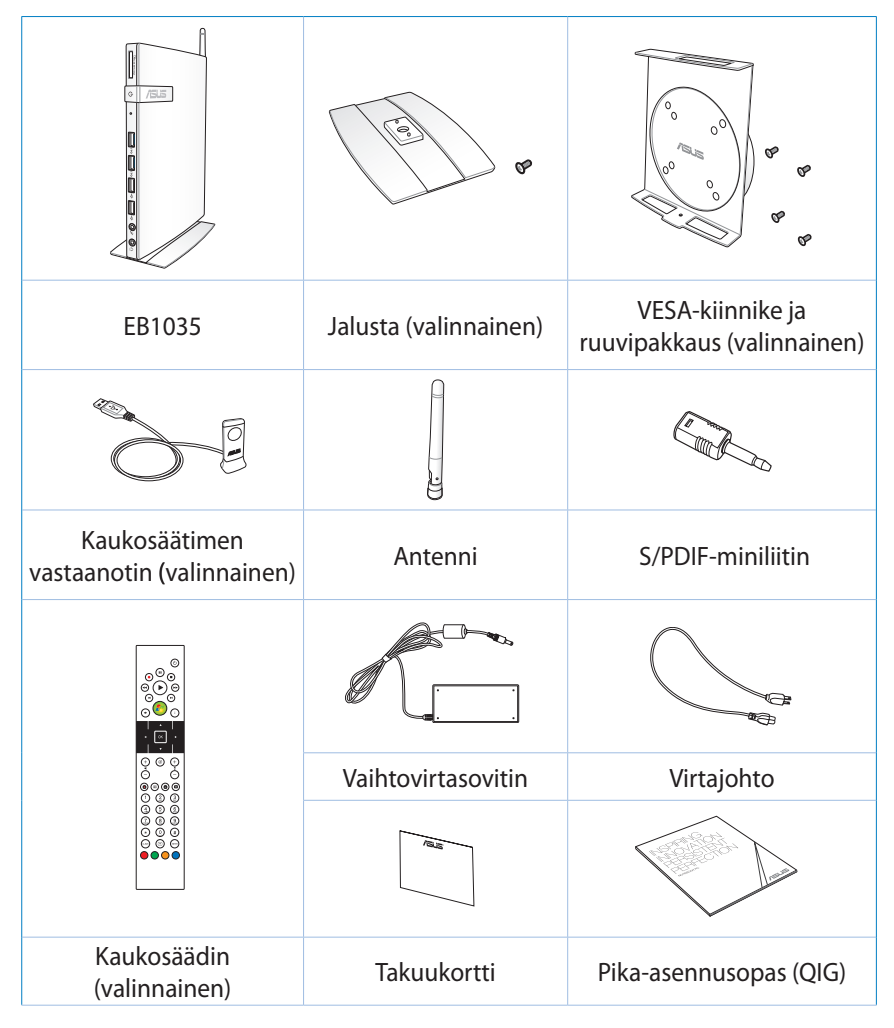

#### **HUOMAUTUS:**

- Todelliset tuotteen tekniset tiedot voivat vaihdella alueittain.
- Jos laitteeseen tai sen osiin tulee toimintavirhe tai vika tavallisessa ja hyväksytyssä käytössä takuuaikana, tuo takuukortti ASUS-palvelukeskukseen viallisten osien vaihtoa varten.

# <span id="page-9-0"></span>*Luku 1: Laitteiston asetus*

# **Tietokoneen esittely**

## **Näkymä edestä**

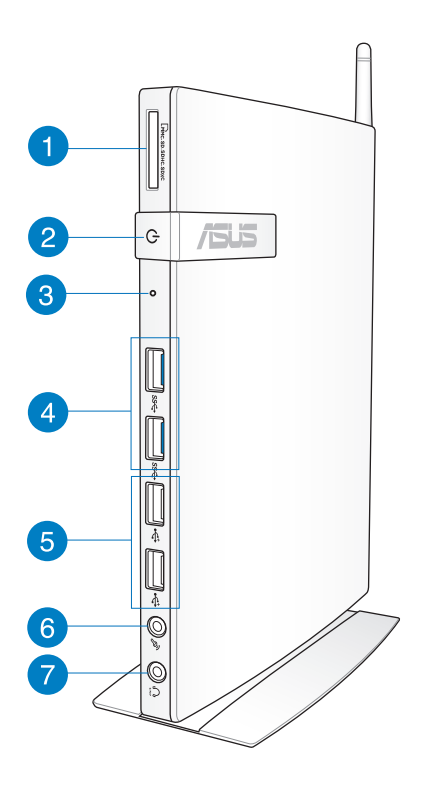

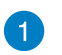

 $\Gamma$ 

#### **Muistikorttipaikka**

Sisäisen muistikortinlukijan ansiosta tietokoneesi pystyy lukemaan tietoja MMC/SD/SDHC/SDXC-korteilta ja kirjoittamaan niille.

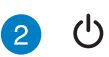

#### **Virtakytkin**

Virtakytkimellä voit kytkeä järjestelmän Päälle tai Pois.

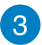

#### **BIOS-näppäin**

Ennen kuin käynnistät järjestelmän uudelleen, pistä suoristetulla paperiliittimellä tähän reikään avataksesi BIOS-asetukset.

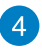

#### sse+ **USB 3.0 -portit**

Nämä USB (Universal Serial Bus) -portit tarjoavat enintään 5 Gbit/s -siirtonopeuden ja ne ovat taaksepäin yhteensopivia USB 2.0:n kanssa.

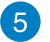

 $\stackrel{\leftrightarrow}{\leftrightarrow}$ 

#### **USB 2.0 -portit**

Universal Serial Bus (USB) 2.0 -portti on yhteensopiva USB 2.0/1.1 -laitteiden, kuten näppäimistöjen, hiirilaitteiden, kameroiden ja kiintolevyasemien kanssa. USB mahdollistaa monien laitteiden käytön yhtä aikaa yhdellä tietokoneella niin, että osa oheislaitteista, kuten USB-näppäimistöt ja jotkin uudemmat näytöt, voivat toimia lisäliitäntäpaikkoina tai keskittiminä.

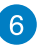

 $\mathscr{P}_p$ 

#### **Mikrofoniliitäntä**

Mikrofonijakki on tarkoitettu videoneuvotteluihin, selostuksiin tai yksinkertaisiin äänitallenteisiin käytetyn mikrofonin kytkemiseen.

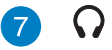

#### **Kuuloke-/Audio (S/PDIF) Out -jakki**

Stereokuulokejakkia (3,5mm) käytetään liittämään järjestelmän audio out -signaali vahvistetuille kaiuttimille tai kuulokkeille.

**HUOMAUTUS:** S/PDIF-lähtötoimintoa varten voit käyttää mukana tulevaa miniliittimen ja S/PDIF-liitännän välistä sovitinta vahvistimeen kytkemistä varten.

# <span id="page-11-0"></span>**Näkymä takaa**

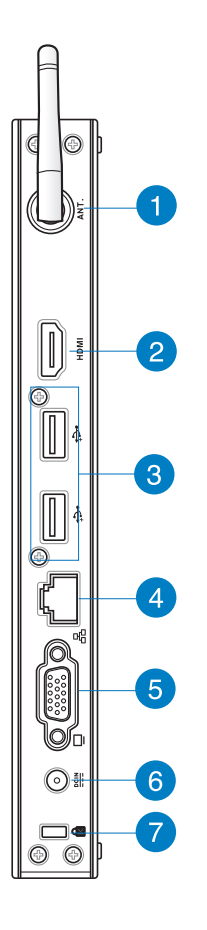

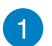

 $(\mathbf{r})$ 

#### **Langattoman antennin liitäntä**

Liitäntää käytetään mukana tulevan langattoman antennin kytkemiseen parempaa langattoman signaalin vastaanottoa varten.

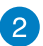

#### **HDMI-portti HDMI**

HDMI (High Definition Multimedia Interface) –portti tukee Täys-HD –laitetta kuten LCD TV tai näyttö mahdollistaen katselun suurella ulkoisella näytöllä.

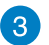

⊷

ዱ

 $rac{DCIN}{2I}$ 

#### **USB 2.0 -portit**

Universal Serial Bus (USB) 2.0 -portti on yhteensopiva USB 2.0/1.1 -laitteiden, kuten näppäimistöjen, hiirilaitteiden, kameroiden ja kiintolevyasemien kanssa. USB mahdollistaa monien laitteiden käytön yhtä aikaa yhdellä tietokoneella niin, että osa oheislaitteista, kuten USB-näppäimistöt ja jotkin uudemmat näytöt, voivat toimia lisäliitäntäpaikkoina tai keskittiminä.

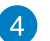

#### **Lähiverkkoportti**

Kahdeksannastainen RJ-45-lähiverkkoportti tukee standardinmukaista Ethernet-kaapelia lähvierkkoyhteyden muodostamista varten.

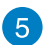

#### **Näyttölähtö**

15-nastainen D-sub-näyttöportti tukee tavallisia VGAyhteensopivia laitteita, kuten näyttöä tai projektoria, ja mahdollistaa katselun suuremmalta ulkoiselta näytöltä.

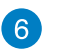

#### **Virranotto (tasavirta 19 V)**

Laitteen mukana toimitettu virtasovitin muuntaa viahtovirran (AC) tasavirraksi (DC). Tämän liittimen kautta syötetään virtaa tietokoneelle. Käytä aina laitteen mukana toimitettua virtasovitinta välttääksesi tietokoneen vaurioitumisen.

**VAROITUS!** Virtamuuntaja voi lämmetä tai kuumeta käytön aikana. Älä peitä muuntajaa äläkä pidä sitä kehosi lähellä.

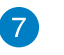

R

#### **Kensington® -lukkoportti**

Kensington® -lukkoportti mahdollistaa tietokoneen varmistamisen käyttäen Kensington® -yhteensopivia turvallisuustuotteita.

# <span id="page-13-0"></span>*Luku 2: PC:n käyttö*

# **Tietokoneen sijoittaminen**

# **Tietokoneen kiinnittäminen jalustaan**

### **Tietokoneen kiinnittäminen jalustaan:**

- 1. Paikallista kiinnitysreikä tietokoneen pohjassa.
- 2. Kohdista jalustan kiinnitysreikä tietokoneen kiinnitysreikään ja kiinnitä se sitten paikalleen jalustaruuvilla.

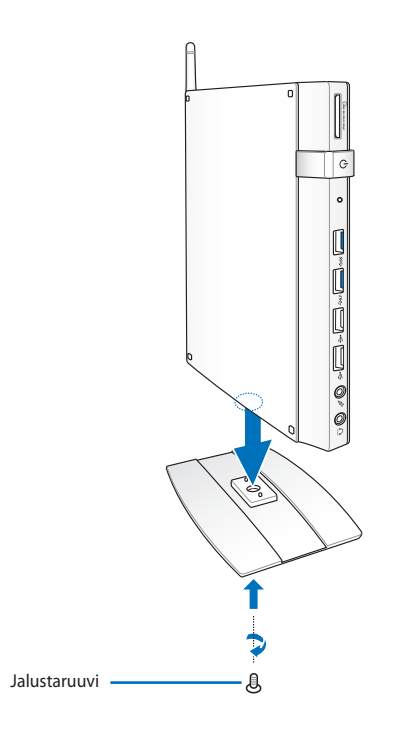

**TÄRKEÄÄ!** Varmista, että tietokone on kiinnitetty jalustaan ennen kuin asetat sen vakaalle ja tasaiselle pinnalle.

## <span id="page-14-0"></span>**PC:n asentaminen näyttöön**

#### **Tietokoneen asentaminen monitoriin:**

1. Kiinnitä VESA-kiinnike monitoriin neljällä VESA-kiinnityssarjan toimitukseen kuuluvalla ruuvilla.

**HUOMAUTUS:** VESA-pidikkeen kiinnittämistä varten näytön on täytettävä VESA75- tai VESA100-standardi.

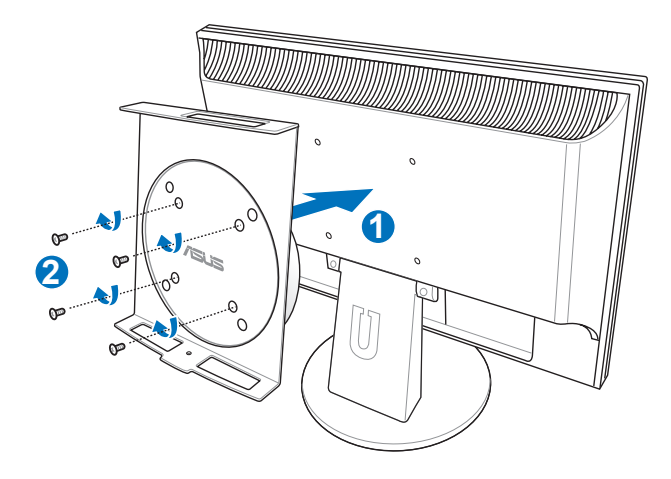

2. Aseta tietokone VESA-kiinnitykseen oikea suuntaus huomioiden ja kiinnitä sitten tietokone alta VESA-kiinnitykseen jalustan ruuvilla.

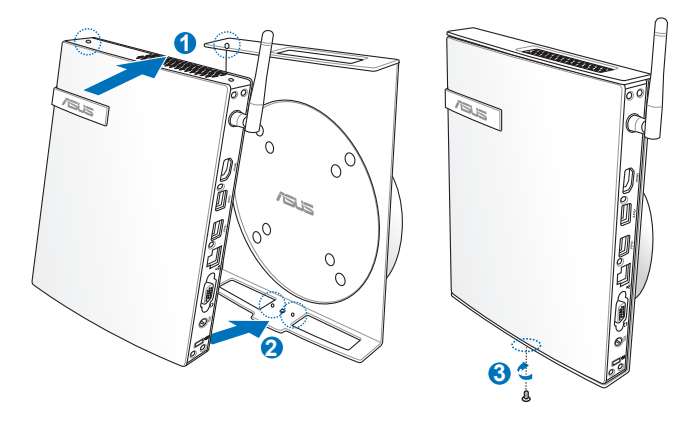

**HUOMAUTUS:** Varmista, että VESA-kiinnikkeen kiertokiekon ASUStavaramerkki on asetettu tavanomaiseen asentoon, kun tietokone asetetaan niin, että laite voi pyöriä oikein.

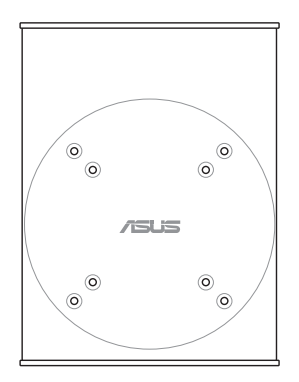

3. VESA-kiinnike on suunniteltu niin, että voit kiertää tietokonetta käyttääksesi etu- ja taka-I/O-portteja mukavassa kulmassa. Kierrä VESA-kiinnitykseen kiinnitettyä tietokonetta painamalla vipukytkintä VESA-kiinnikkeen pohjassa vapauttaaksesi kiekon. Kierrä sitten laitetta haluamaasi kulmaan.

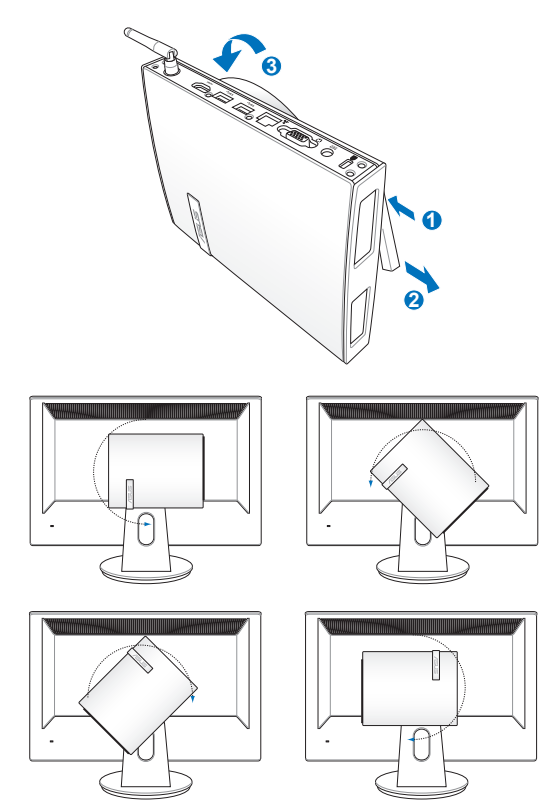

### **TÄRKEÄÄ!**

- On suositeltavaa asettaa kiertokiekko pystyasentoon, kun järjestelmä ei ole käytössä.
- Huomioi tietokoneeseen liitetyt kaapelit käyttäessäsi käyttäessäsi kiertokiekkoa. Estääksesi löystyneiden kaapelien aiheuttamat vaarat, kiertokiekko on suunniteltu kiertymään vain 90° myötä- tai vastapäivään.

# <span id="page-17-0"></span>**Tietokoneen käyttö**

## **Liitäminen ulkoiseen näyttöön**

Liitä HDMI- tai VGA-kaapelin toinen pää ulkoiseen näyttöön ja toinen pää tietokoneen HDMI- tai VGA-porttiin.

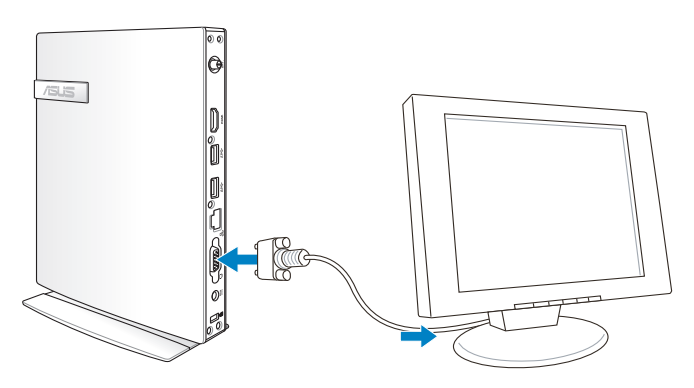

## **Liittäminen USB-laitteeseen**

Liitä USB-laitteet, kuten langalliset/langattomat näppäimistöt, hiirilaitteet ja tulostimet tietokoneen USBportteihin.

> **HUOMAUTUS:** Näppäimistö vaihtelee maittain tai alueittain.

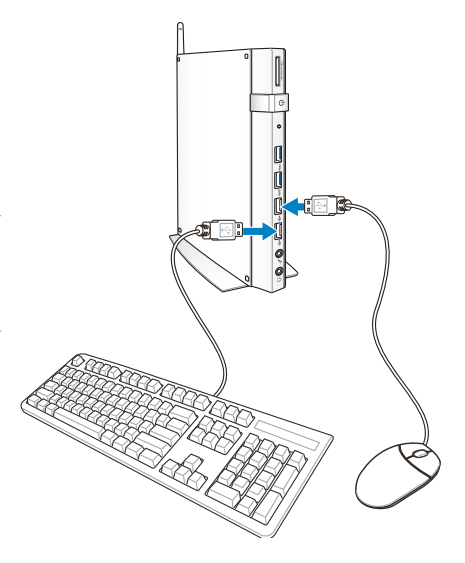

## <span id="page-18-0"></span>**Langattoman antennin liittäminen**

Liitä langaton antenni tietokoneeseen parantaaksesi langatonta signaalia. Varmista, että antenni on pystyasennossa (90° kulmassa) saadaksesi parhaan langattoman vastaanoton.

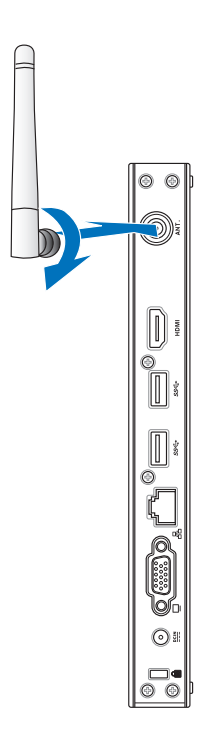

## <span id="page-19-0"></span>**Tietokoneen käynnistäminen**

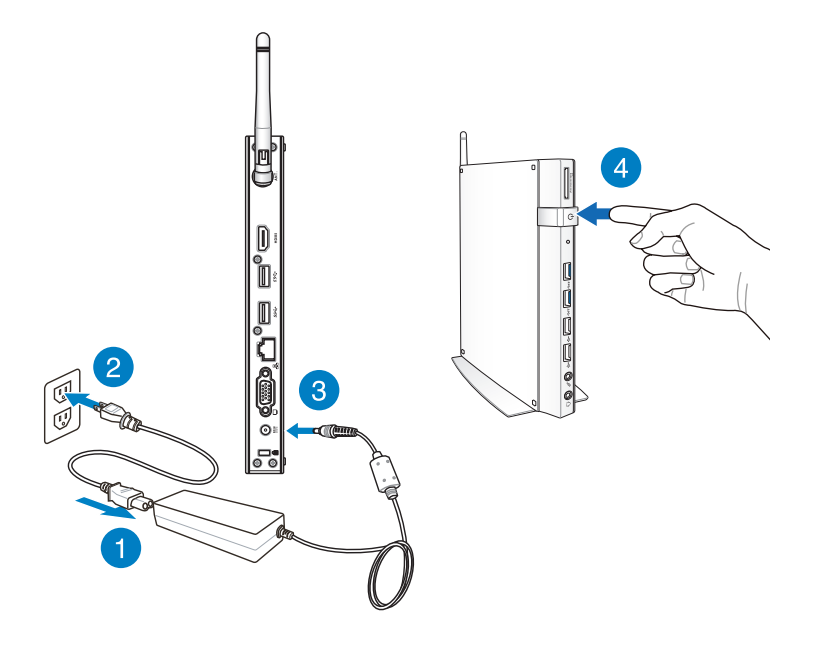

#### **HUOMAUTUS:**

- Kun tietokone ei ole käytössä, irrota verkkolaite tai sammuta tietokone virtapainikkeella virrankulutuksen vähentämiseksi.
- Voit säätää virransäästöominaisuuksia Windowsin® Ohjauspaneelista. Tämä varmistaa, että tietokone on asetettu alhaisen virrankulutuksen tilaan, mutta on samaan aikaan täysin toimintavalmis.

# <span id="page-20-0"></span>**Audiolähdön määrittäminen HDMI-laitteen kautta**

Jos haluat käyttää teräväpiirto-TV:tä audiolähtölaitteena, liitä se kotiteatteritietokoneeseen ja määritä audioasetukset seuraavien ohjeiden mukaisesti.

## **Audiotulon määrittäminen HDMI-laitteen kautta:**

1. Tee jokin seuraavista tietokoneesi käyttöjärjestelmän mukaan.

## **Windows® 7**

Napsauta hiiren oikealla painikkeella **Volume Mixer (Äänenvoimakkuuden sekoitin)**

-kuvaketta Windows®:in ilmoitusalueella ja napsauta **Playback devices (Toistolaitteet)** -valintaa.

## **Windows® 8**

**Start** 

a) Napsauta Start -käynnistysnäytössä **Desktop (Työpöytä)** kuvaketta käynnistääksesi työpöytätilan.

**HUOMAUTUS:** Katso lisätietoja osasta *Käynnistysnäyttö* luvussa *Windows® 8:n käyttäminen.*

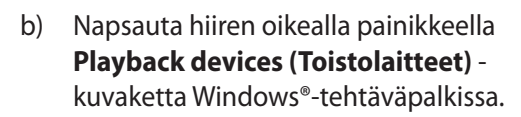

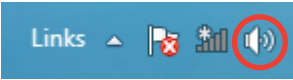

2 5 8 Q D (1

- 2. Valitse toistonäytössä **Digital Audio (HDMI) (Digitaalinen audio (HDMI)).**
- 3. Napsauta **Configure (Määritä)** -painiketta, kaiutinasetusikkuna ponnahtaa esiin.

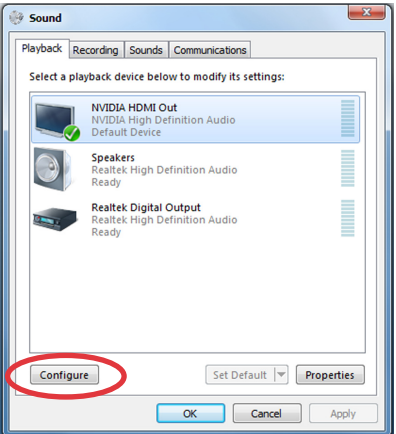

4. Valitse **Stereo** ja napsauta **Next (Seuraava) -**painiketta.

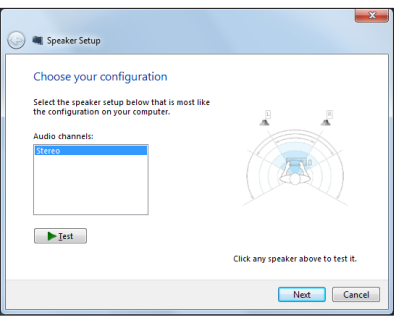

- Valitse **Front left and right**  5. **(Etu-vasen ja -oikea)**  -valinta ja napsauta **Next (Seuraava) -painiketta.**
- Napsauta **Finish**  6.**(Lopeta)** lopettaaksesi kaiutinasetuksen.

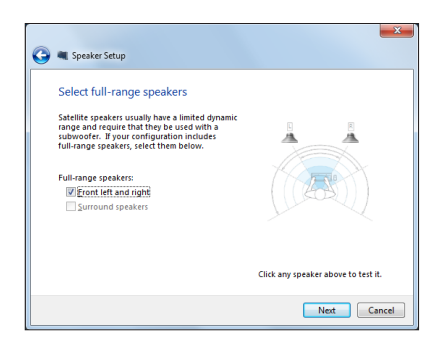

# <span id="page-22-0"></span>*Luku 3: Työskentely Windows® 8:lla*

**HUOMAUTUS:** Käyttöjärjestelmä vaihtelee maittain tai alueittain.

# **Järjestelmävaatimukset**

Jotta siirtyminen aiemmasta käyttöjärjestelmästä olisi mahdollisimman sujuvaa, lue alla olevat järjestelmävaatimukset ennen päivittämistä Windows® 8:aan:

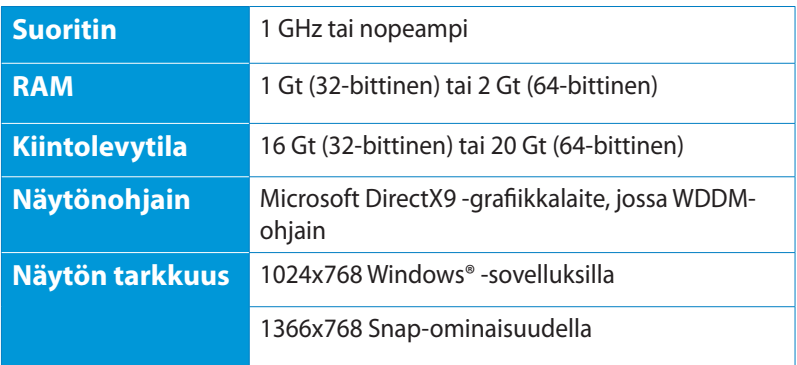

**HUOMAUTUS:** Saat päivityksiä näihin järjestelmävaatimuksiin osoitteesta **http://www.windows.microsoft.com/en-us/windows-8/faq**

# <span id="page-23-0"></span>**Käynnistäminen ensimmäistä kertaa**

Kun käynnistät tablettitietokoneen ensimmäistä kertaa, näkyviin tulee sarja näyttöjä opastamaan sinua Windows®8 käyttöjärjestelmän perusasetusten määrittämisessä.

#### **Käynnistäminen ensimmäistä kertaa:**

- 1. Käynnistä tietokone. Odota muutama minuutti, kunnes asetusnäyttö tulee näkyviin.
- 2. Lue käyttöoikeusehdot huolellisesti. Valitse **Hyväksyn Windowsin käyttöoikeusehdot** -valintaruutu ja napauta **Hyväksyn**.
- 3. Toimi näytön ohjeiden mukaisesti määrittäessäsi seuraavat peruskohteet:
	- Mukauttaminen
	- Asetukset
- 4. Kun olet suorittanut perusmääritykset, Windows® 8 -videoopetusohjelma tulee näkyviin. Katso tämä opetusohjelma oppiaksesi lisää Windows® 8:n toiminnallisuudesta.
- 5. Käynnistysnäyttö tulee näkyviin, kun kirjautuminen käyttäjätilille on onnistunut.

# **Windows®8 -lukitusnäyttöz**

Windows® 8 -lukitusnäyttö voi tulla näkyviin, kun PC-tietokone siirtyy Windows® 8 -käyttöjärjestelmään. Jatka napauttamalla lukitusnäyttöä tai painamalla mitä tahansa näppäintä PC:n näppäimistöllä.

# <span id="page-24-0"></span>**Windows® -käyttöliittymä (UI)**

Windows® -käyttöliittymä (UI) on Windows® 8:ssa käytettävä ruutuihin perustuva näyttö. Se sisältää seuraavat ominaisuudet, joita voit käyttää työskennellessäsi tietokoneella.

## **Käynnistysnäyttö**

Käynnistysnäyttö tulee näkyviin, kun kirjautuminen käyttäjätilille on onnistunut. Se auttaa organisoimaan kaikki tarvitsemasi ohjelmat ja sovellukset yhteen paikkaan.

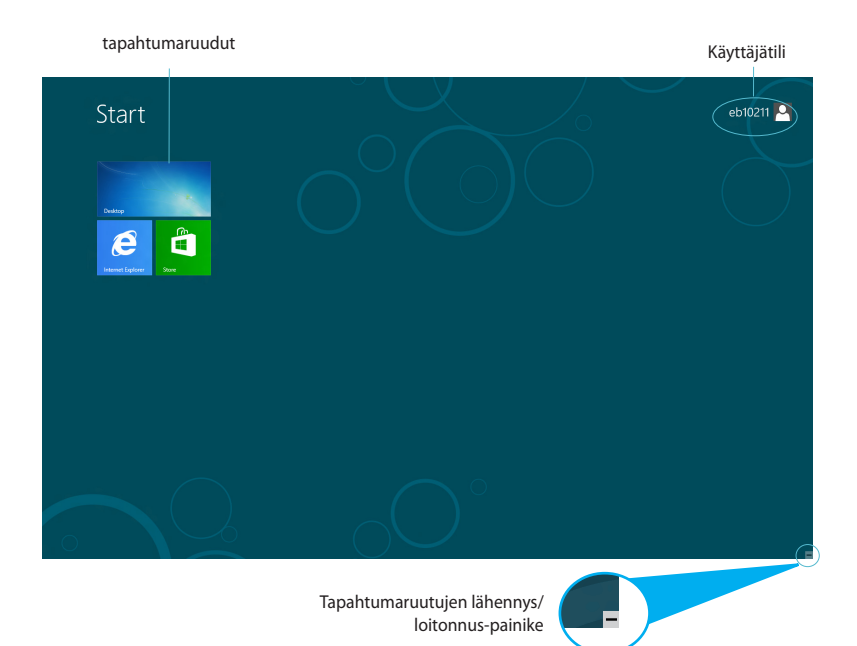

## <span id="page-25-0"></span>**Windows®-sovellukset**

Nämä sovellukset on kiinnitetty käynnistysnäyttöön ja ne näytetään ruutumuodossa helpon käytettävyyden vuoksi.

**TÄRKEÄÄ!** Windows-sovelluksen käyttämiseen tarvitaan 1024 x 768 pikselin näyttötarkkuus tai korkeampi.

**HUOMAUTUS:** Jotkut sovellukset vaativat Microsoft-tilille kirjautumisen ennen kuin ne voi käynnistää kokonaan.

### **Kohdepisteet**

Näytön kohdepisteet mahdollistavat tietokoneen ohjelmien käynnistämisen ja asetusten käytön. Näiden kohdepisteiden toiminnot voi aktivoida hiirellä.

#### **Käynnissä olevan sovelluksen kohdepisteet**

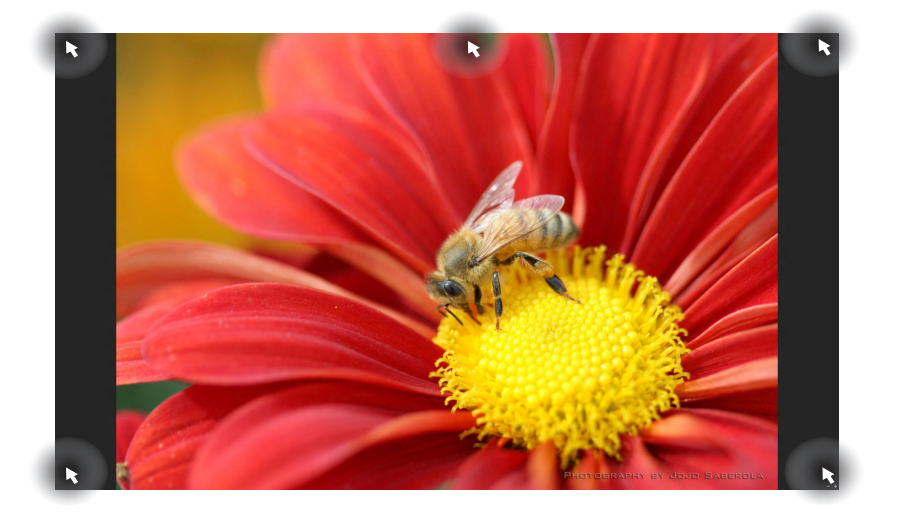

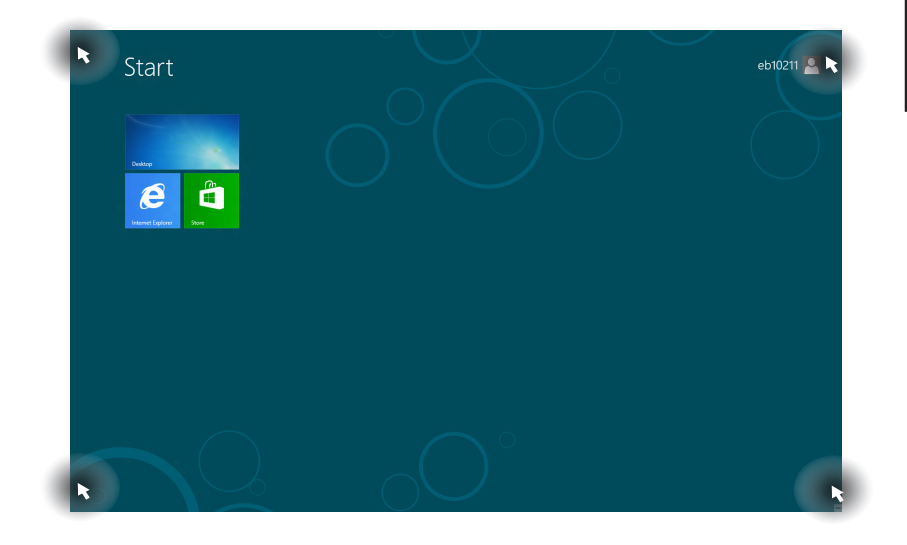

**HUOMAUTUS:** Katso seuraavalta sivulta Kohdepiste-toiminnot.

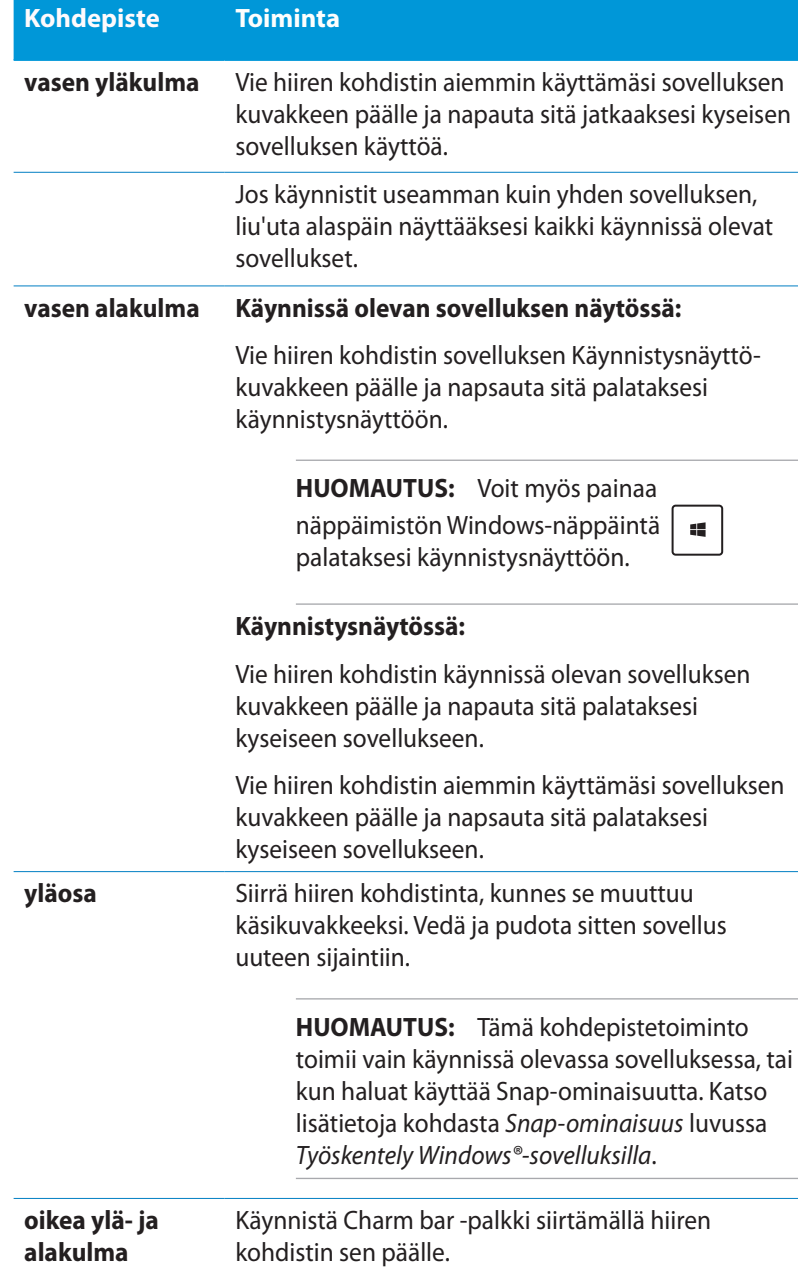

# <span id="page-28-0"></span>**Työskentely Windows®-sovelluksilla**

Käynnistä ja mukauta sovelluksiasi tietokoneen näppäimistöllä tai hiirellä.

# **Sovellusten käynnistäminen**

- Siirrä hiiren kohdistin sovelluksen päälle ja käynnistä se napsauttamalla kerran hiiren vasenta painiketta.
- Paina kahdesti  $\left| \frac{\text{lab}}{\text{lab}} \right|$  ja selaa sitten sovelluksia nuolinäppäimillä. Käynnistä valittu sovellus painamalla  $enter,$ .

# **Sovellusten mukauttaminen Aloitusnäytössä**

Voit siirtää sovelluksia, muuttaa niiden kokoa tai vapauttaa sovellusten kiinnityksen Aloitusnäytössä seuraavasti.

## **Sovellusten siirtäminen**

Voit siirtää sovellusta osoittamalla sitä ja vetämällä uuteen sijaintiin.

## **Sovellusten koon muuttaminen**

Napsauta sovellusta hiiren oikealla painikkeella aktivoidaksesi sen

asetuspalkin ja napauta sitten .

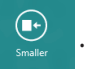

## **Sovellusten kiinnityksen vapauttaminen**

Irrota sovellus aloitusnäytössä napsauttamalla sitä hiiren oikealla painikkeella aktivoidaksesi sen asetuspalkin ja napsauta sitten

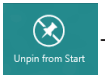

-kuvaketta.

## <span id="page-29-0"></span>**Sovellusten sulkeminen**

Paina käynnissä olevan sovelluksen näytössä  $\int dt$ 

# **Kaikkien sovellusten käyttö**

Käynnistysnäyttöön jo kiinnitettyjen sovellusten lisäksi voit avata myös muita sovelluksia Sovellukset-näytöllä, kuten ASUKSEN omia sovellusohjelmistoja, jotka ovat mukana PC:ssä.

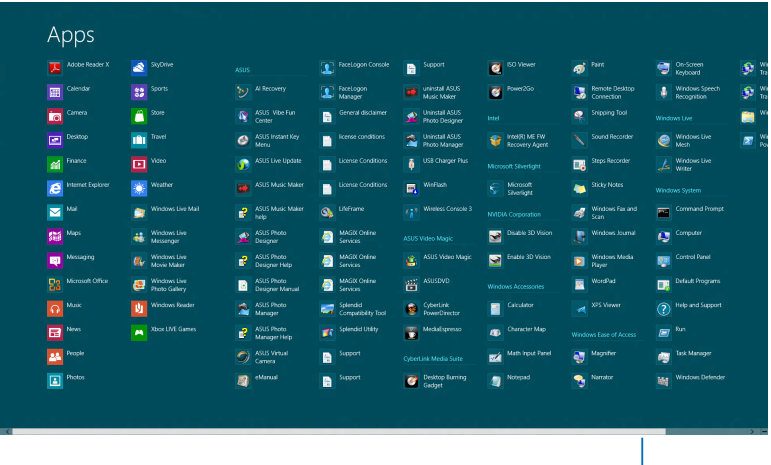

Vaakasuuntainen vierityspalkki

## **Sovellukset-näytön käynnistäminen**

Napsauta hiiren oikealla painikkeella aloitusnäyttöä tai paina

12

Ζ

ja napsauta All Apps (Kaikki sovellukset) -kuvaketta.

## **Uusien sovellusten kiinnittäminen Käynnistysnäytölle**

- 1. Vie hiiren kohdistin Käynnistysnäytölle lisättävän sovelluksen päälle.
- 2. Napsauta hiiren oikealla painikkeella sovellusta aktivoidaksesi sen asetukset.
- 3. Napsauta  $\bigotimes$  -kuvaketta.

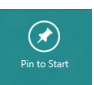

## <span id="page-30-0"></span>**Charm bar**

Charm bar on työkalupalkki, jonka voi aktivoida näytön oikealle puolelle. Se koostuu useista työkaluista, joilla voit jakaa sovelluksia, ja jotka tarjoavat nopean pääsyn mukauttamaan tietokoneen asetuksia.

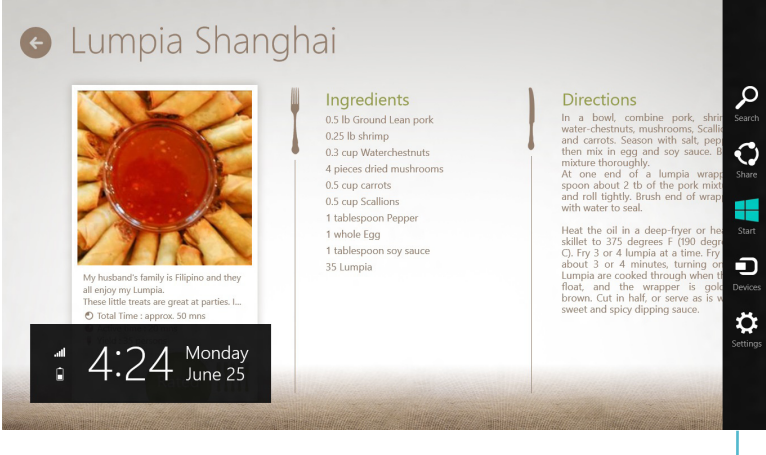

Charm Bar

## **Charm bar -palkin käynnistäminen**

**HUOMAUTUS:** Esiin kutsuttuna Charm bar koostuu aluksi sarjasta valkoisia kuvakkeita. Yllä olevassa kuvassa näkyy, miltä Charm bar näyttää, kun se on aktivoitu.

Käynnistä Charm bar tietokoneen näppäimistöllä tai hiirellä:

- Siirrä hiiren osoitin näytön oikeaan ylä- tai alakulmaan.
	- Paina  $\left[\begin{array}{c} \bullet \bullet \end{array}\right]$  +  $\left[\begin{array}{c} \bullet \end{array}\right]$

# **Charm bar -palkin sisällä**

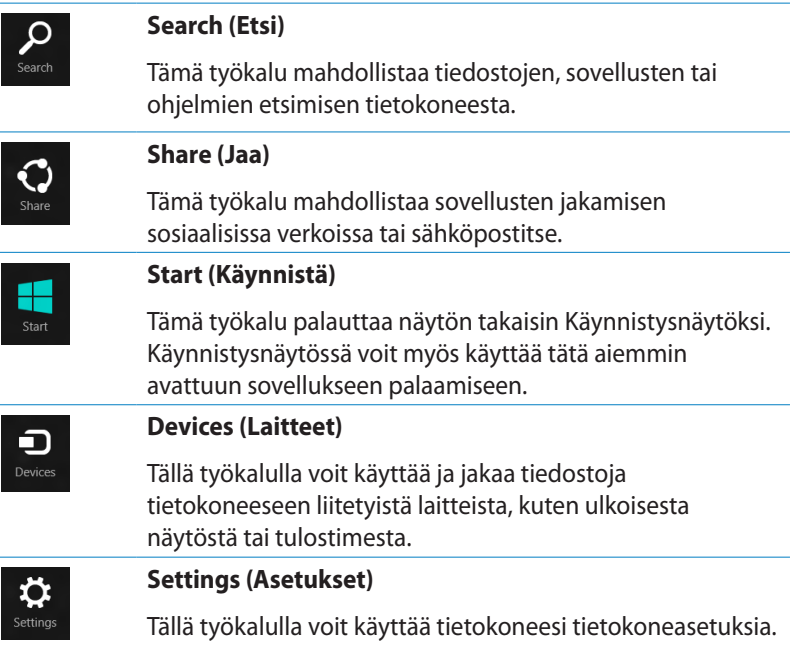

L

## <span id="page-32-0"></span>**Snap-ominaisuus**

Snap-ominaisuus näyttää kaksi sovellusta vierekkäin, mikä mahdollistaa työskentelyn tai vaihtamisen sovellusten välillä.

**TÄRKEÄÄ!** Varmista, että tietokoneen näyttötarkkuudeksi on asetettu vähintään 1 366 x 768 pikseliä ennen Snap-ominaisuuden käyttämistä.

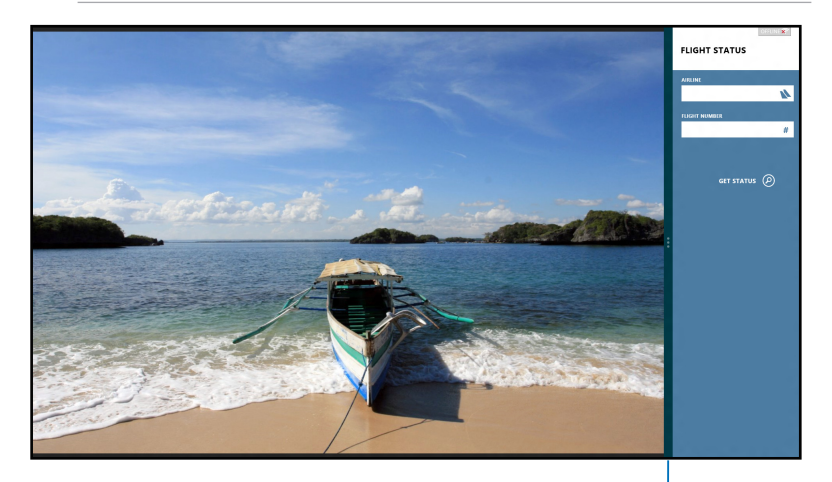

Snap-palkki

### **Snap-toiminnon käyttö**

Suorita seuraavat toimenpiteet aktivoidaksesi Snap-ominaisuuden tietokoneen hiirellä tai näppäimistöllä.

#### *Hiirellä*

- 1. Käynnistä sovellus, johon haluat käyttää Snap-toimintoa.
- Pidä hiiren kohdistinta näytön yläosan yllä. 2.
- 3. Kun kohdistin muuttuu käsikuvakkeeksi, vedä ja pudota sovellus näyttöpaneelin vasemmalle tai oikealle puolelle.
- Käynnistä toinen sovellus. 4.

### <span id="page-33-0"></span>*Näppäimistöllä*

- Käynnistä sovellus, johon haluat käyttää Snap-toimintoa. 1.
- Paina  $\vert$ 2.
- Vaihda sovellusten välillä painamalla 3.

# **Muut näppäimistön pikavalinnat**

Voit käyttää näppäimistöllä myös seuraavia pikavalintoja helpottaaksesi sovellusten käynnistämistä ja navigointia Windows®8: ssa.

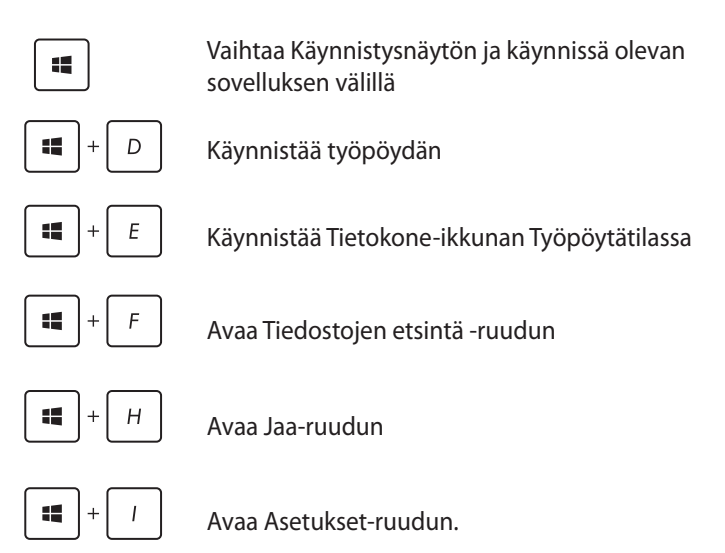

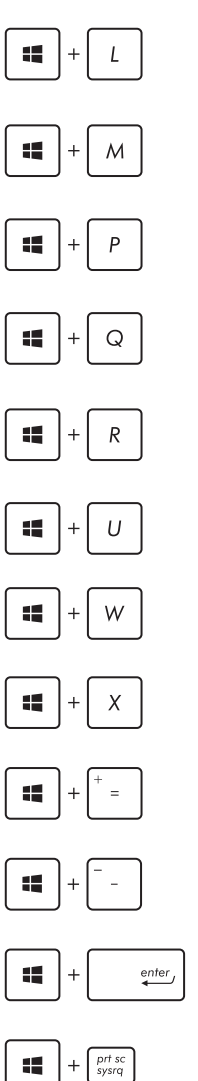

Aktivoi lukitusnäytön

Pienentää Internet Explorer -ikkunan

Avaan Toinen näyttö -ruudun

Avaa Sovellusten etsintä -ruudun

Avaa Suorita-ikkunan

Avaa Helppokäyttökeskuksen

Avaa Asetusten haku -ruudun.

Avaa Windows-työkalujen valikkoruudun

Käynnistää suurennuslasikuvakkeen ja lähentää näyttöön

Loitontaa näytöstä

Avaa Narrator-asetukset

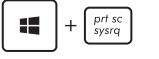

Ottaa käyttöön Tulosta näyttö -toiminnon

## <span id="page-35-0"></span>**Tietokoneen sammuttaminen**

**Suomi**

Tietokoneen voi sammuttaa seuraavilla tavoilla:

Napauta Charm bar -palkissa **Settings** ja napauta sitten **Shut down (Sammuta)** sammuttaaksesi laitteen normaalisti. •

 $\Phi$ 

 $\mathcal{L}$ 

- Napauta kirjautumisnäytössä > **Shut down (Sammuta).** •
- Jos tietokone ei vastaa, pidä virtapainiketta painettuina vähintään neljä (4) sekuntia, kunnes tietokone sammuu.

# **Tietokoneen asettaminen lepotilaan**

Voit asettaa tietokoneen lepotilaan painamalla kerran virtapainiketta.

# **Siirtyminen BIOS-asetukseen**

BIOS (Basic Input and Output System) tallentaa järjestelmän laitteistoasetukset, joita tarvitaan tietokoneen järjestelmän käynnistämisessä.

Normaalisti oletus-BIOS-asetuksia käytetään useimmissa tilanteissa optimaalisen suorituskyvyn varmistamiseksi. Muuta oletus-BIOSasetuksia vain seuraavissa tilanteissa:

- Järjestelmän käynnistyksen yhteydessä näkyviin tulee virheviesti, joka pyytää sinua suorittamaan BIOS-asetuksen. •
- Olet asentanut uuden järjestelmäkomponentin, joka vaatii BIOS-•asetusten muuttamista tai päivittämisen.

**VAROITUS!** Väärät BIOS-asetukset voivat johtaa epävakauteen tai käynnistyksen epäonnistumiseen. On vahvasti suositeltavaa, että muutat BIOS-asetuksia vain koulutetun huoltohenkilöstön avustuksella.

# <span id="page-36-0"></span>**Nopea siirtyminen BIOS-asetukseen**

Windows® 8 käynnistyy hyvin nopeasti, joten kehitimme nämä kolme tapaa siirtyä nopeasti BIOS-asetukseen:

• Pistä BIOS-näppäintä suoristetulla paperiliittimellä ennen järjestelmän uudelleenkäynnistystä.

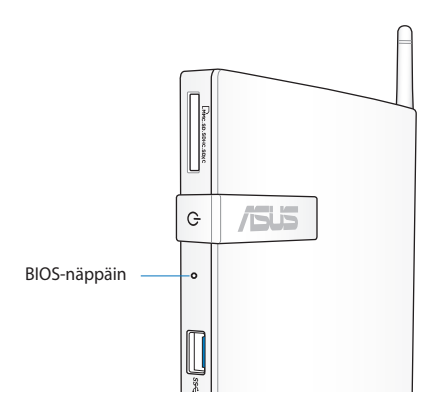

- Paina virtapainiketta vähintään neljä sekuntia sammuttaaksesi tietokoneen ja paina sitten uudelleen virtapainiketta kytkeäksesi tietokoneen takaisin päälle ja paina POST-tilassa <F2>.
- Kun tietokone on sammunut, irrota virtajohto tietokoneen virtaliitännästä. Liitä virtajohto uudelleen ja paina virtapainiketta kytkeäksesi tietokoneen päälle. Paina POST-tilassa <F2>. •

**HUOMAUTUS:** POST (Power-On Self Test) on sarja ohjelmiston hallitsemia diagnostiikkatestejä, jotka käynnistyvät, kun käynnistät PC:n.

# <span id="page-37-0"></span>*Luku 4: Internet-yhteyden muodostaminen*

Käytä sähköposteja, surffaa internetissä ja jaa sovelluksia sosiaalisissa verkoissa tai PC:ltä langattomalla/Wi-Fi- tai langallisella yhteydellä.

# **Yhteyden muodostaminen Windows® 7:ssä**

## **Langaton yhteys**

1. Napsauta Windows®-ilmaisinalueelta langattoman verkon kuvaketta, jossa on oranssi tähti ...

**VAROITUS!** Turvallisuussyistä ÄLÄ yhdistä suojaamattomaan verkkoon.

2. Valitse luettelosta langaton liityntäpiste ja luo yhteys napsauttamalla **Connect (Yhdistä)**..

> **HUOMAUTUS:** Jos et löydä haluttua liityntäpistettä, päivitä ja hae luettelo uudelleen napsauttamalla **Refresh (Päivitä)** -kuvaketta **\*** oikeasta yläkulmasta..

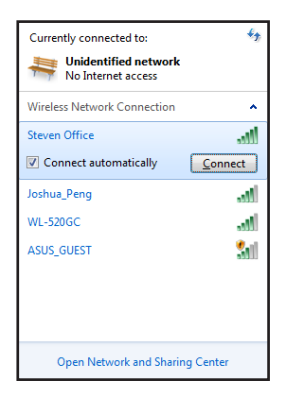

- 3. Muodostaessasi yhteyden voit joutua antamaan salasanan.
- 4. Yhdistämisen jälkeen yhteys näkyy luettelossa.
- 5. Näet langattoman verkon kuvakkeen all ilmoitusalueella.

# <span id="page-38-0"></span>**Langallinen yhteys**

1. Liitä tietokone verkkokaapelilla (RJ-45) DSL/kaapelimodeemiin tai kotiverkkoon (LAN).

## **DSL/Kaapelimodeemi**

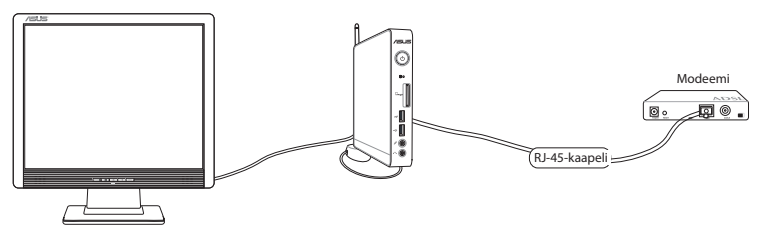

**LAN**

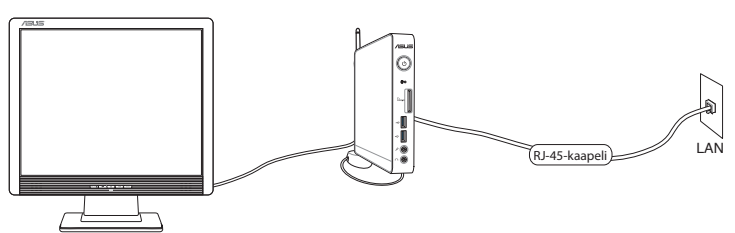

2. Dynaamisen IIP/PPPoE-verkkoyhteyden määrittäminen

**HUOMAUTUS:** Katso lisätietoja seuraavista osista.

## **Dynaamisen IIP/PPPoE-verkkoyhteyden määrittäminen**

#### **Dynaamisen IP/PPPoE-verkkoyhteyden määrittäminen:**

1. Napsauta verkkokuvaketta, jossa on keltainen varoituskolmio **F.** Windows®-ilmoitusalueelta ja valitse **Open Network and Sharing Center (Avaa verkko- ja jakamiskeskus)**.

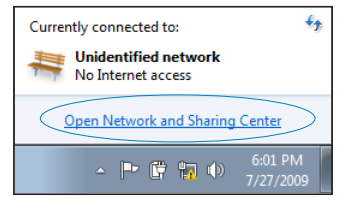

2. Valitse vasemmasta sinisestä paneelista **Change adapter settings (Muuta sovittimen asetuksia)**.

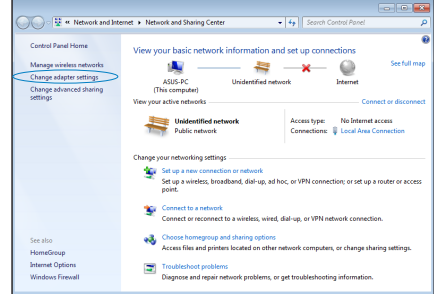

3. Napsauta oikealla painikkeella **Lähiverkkoyhteys** ja valitse **Ominaisuudet**.

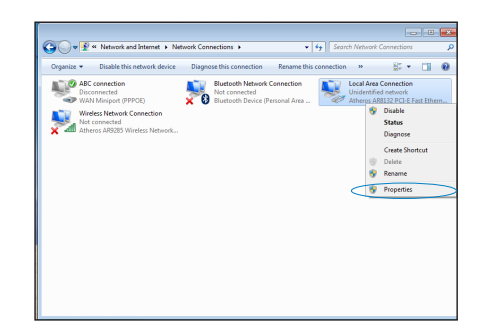

4. Napsauta **Internet Protocol Versio 4(TCP/IPv4)** ja napsauta **Ominaisuudet**.

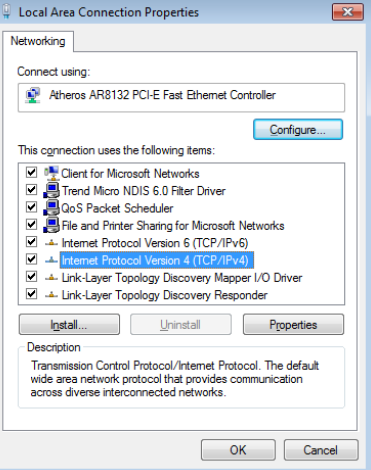

5. Napsauta **Hae IP-osoite automaattisesti** ja napsauta **OK**.

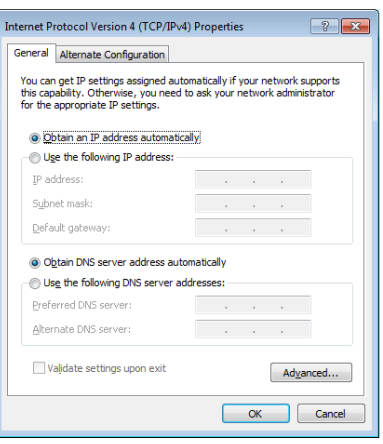

**HUOMAUTUS:** Noudata seuraavia vaiheita, jos käytössä on PPPoE.

- 6. Palaa kohtaan **Network and Sharing Center (Verkko- ja jakamiskeskus)** ja napsauta **Set up a new connection or network (Luo uusi yhteys tai verkko)**.
- 7. Valitse **Muodosta Internetyhteys** ja napsauta **Seuraava**.

8. Valitse **Laajakaista (PPPoE)** ja napsauta **Seuraava**.

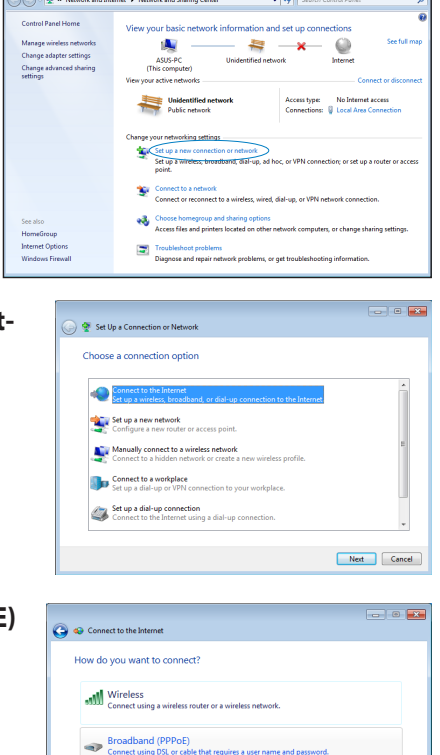

9. Anna käyttäjänimesi, salasanasi ja yhteyden nimi. Napsauta **Connect (Yhdistä)**.

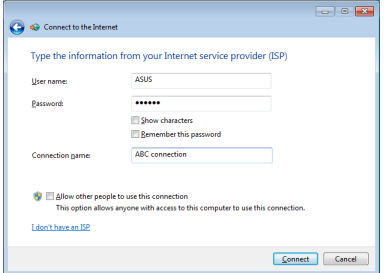

 $Cancel$ 

Show connection options that this computer is not set up to u

Help me choose

 $\qquad \qquad \text{Close}$ 

10. Suorita määritys loppuun napsauttamalla **Close (Sulje)**.

Ä

The connection to the Internet is ready to use **START** 

To connect to the Internet next time, left-click the network icon in<br>the taskbar and click the connection you just created.

- 11. Napsauta verkkokuvaketta tehtäväpalkista ja napsauta juuri luomaasi yhteyttä.
- 12. Syötä käyttäjänimi ja salasana. Yhdistä Internetiin valitsemalla **Yhdistä**.

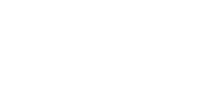

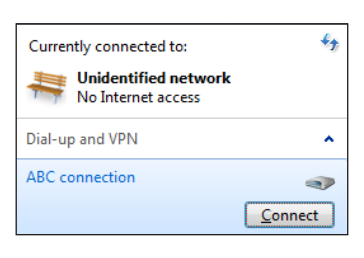

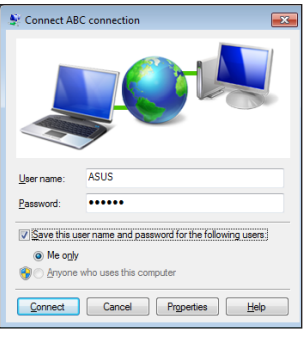

## **Staattisen IP-verkkoyhteyden määrittäminen**

#### **Staattisen IP-verkkoyhteyden määrittäminen:**

- Toista edellisen osan **Configuring a dynamic IP/PPPoE network connection (Dynaamisen IIP/PPPoE-verkkoyhteyden määrittäminen)** vaiheet 1–4. 1.
- Napsauta **Use the following IP address (Käytä seuraavaa IP-osoitetta)** -valintaa.  $2<sub>1</sub>$
- Anna palveluntarjoajan antamat IP-osoite, aliverkon peite ja yhdyskäytävä. 3.
- Jos on tarpeen, anna ensisijainen DNS-palvelimen osoite ja vaihtoehtoinen osoite. 4.
- Kun olet valmis, napsauta **OK**painiketta. 5.

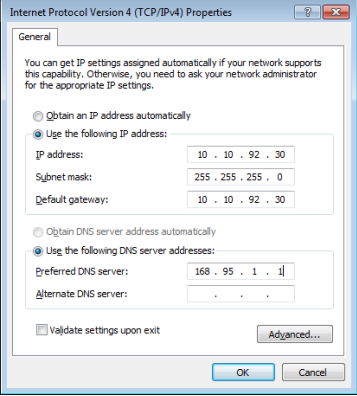

# <span id="page-44-0"></span>**Yhteyden muodostaminen Windows® 8:ssa**

## **Wi-Fi-yhteys**

1. Käynnistä Charm bar -palkki käynnistysnäytöstä tai mistä tahansa sovellustilasta.

**HUOMAUTUS:** Katso lisätietoja osasta *Charm bar* luvussa *Työskentely Windows®-sovelluksilla*.

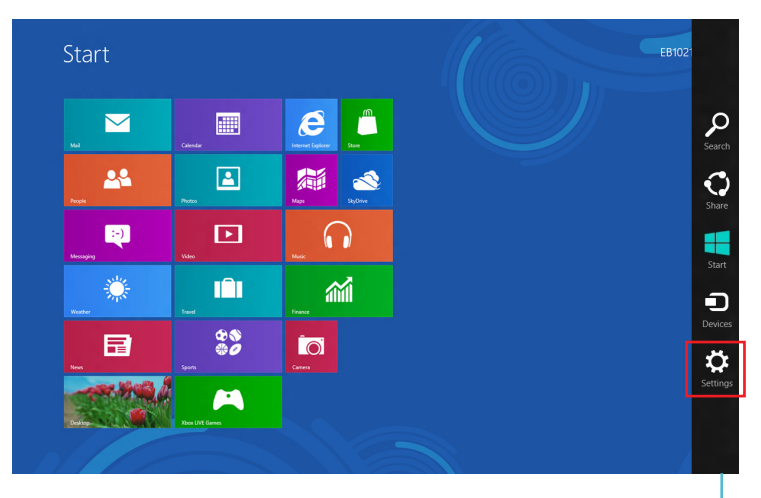

Charm Bar

2. Valitse Charm bar -palkissa **Settings (Asetukset)** ja napsauta **verkkokuvaketta** 

- 3. Valitse luettelosta langaton verkko, johon haluat muodostaa yhteyden.
- 4. Napsauta **Connect (Yhdistä)**.

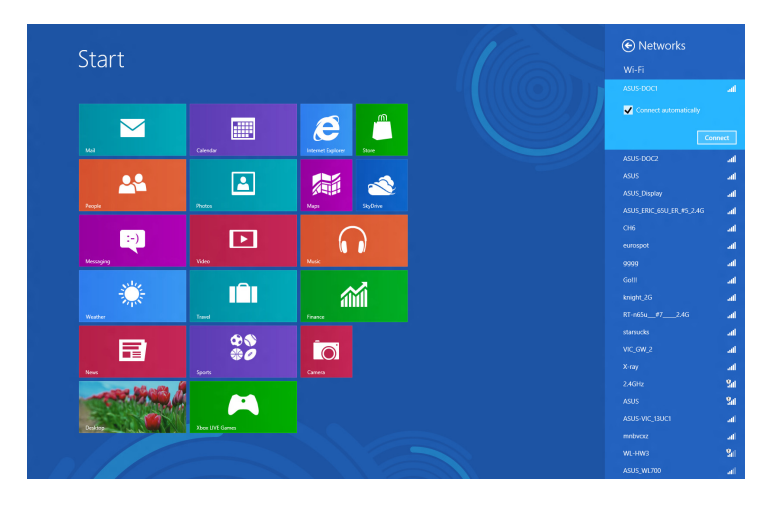

**HUOMAUTUS:** Sinua voidaan kehottaa antamaan suojausavain Wi-Fiyhteyden aktivoimiseksi.

# <span id="page-46-0"></span>**Langallinen yhteys**

1. Liitä tietokone verkkokaapelilla (RJ-45) DSL/kaapelimodeemiin tai kotiverkkoon (LAN).

### **DSL/Kaapelimodeemi**

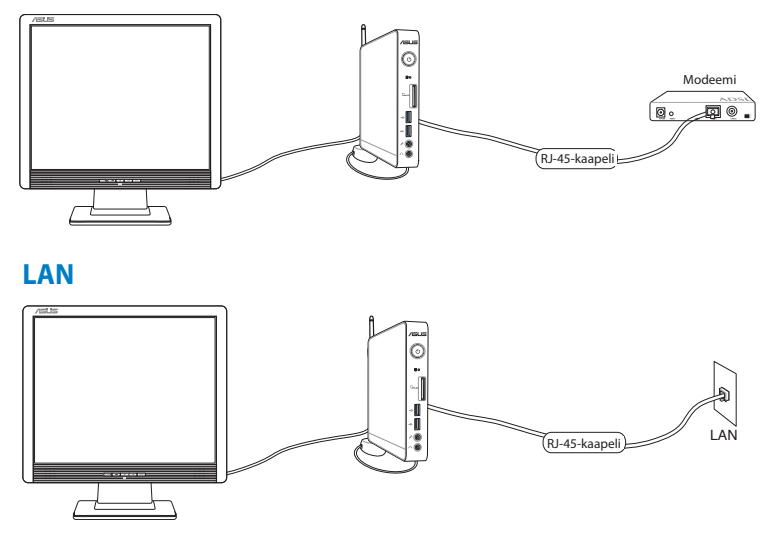

- 2. Dynaamisen IIP/PPPoE-verkkoyhteyden määrittäminen. Tehdäksesi tämän, toimi seuraavasti:
- a) Napsauta käynnistysnäytössä **Desktop (Työpöytä)** -kuvaketta käynnistääksesi työpöytätilan.
- b) Kaksoisnapsauta Windows®:in tehtäväpalkissa verkkokuvaketta ja napsauta **Open Network and Sharing Center (Avaa Verkko- ja jakamiskeskus)**.
- 3. Napsauta "Avaa verkko- ja jakamiskeskus"-näytössä **Change Adapter settings (Muuta sovitinasetuksia)** -valintaa.
- 4. Napsauta hiiren oikealla painikkeella LAN-kuvaketta ja valitse **Properties (Ominaisuudet)**.
- 5. Toimi *Yhteyden luominen Windows 7:ssä* -luvun *Dynaamisen IP/PPPoE-verkkoyhteyden määrittäminen* - tai *Staattisen IPverkkoyhteyden määrittäminen* -kohdassa vaiheiden 4–12 mukaisesti.

# <span id="page-47-0"></span>*Luku 5: Järjestelmän palautus*

# **Palautusvaihtoehdot Windows® 7:ssä**

## **Piilotetun osion käyttäminen**

Palautusosio tarjoaa kokonaisvaltaisen palautusratkaisun, joka palauttaa nopeasti järjestelmän ohjelmiston alkuperäiseen toimintatilaan, edellyttäen että kiintolevyasemasi on hyvässä toimintakunnossa. Ennen Palautusosion käyttämistä, kopioi datatiedostosi (kuten Outlook PST -tiedostot) USB-laitteeseen tai verkkoasemalle ja merkitse muistiin kaikki mukautetut konfigurointiasetukset (kuten verkkoasetukset).

Palautusosio on tila, joka on varattu kovalevyasemallasi käytettäväksi palauttamaan käyttöjärjestelmän, laiteohjaimet, ja apuohjelmat, jotka on tehtaalla tallennettu tietokoneeseesi.

## **Käyttöjärjestelmän palauttaminen tehdasasetusosioksi (F9 Recovery)**

**VAROITUS!** ÄLÄ poista osiota, joka on nimetty "RECOVERY". Palautusosio on luotu tehtaalla, eikä käyttäjä voi palauttaa sitä, jos se on poistettu. Vie järjestelmä valtuutettuun ASUS-huoltokeskukseen, jos sinulla on ongelmia palautusprosessin kanssa.

### **Käyttöjärjestelmän palauttaminen tehdasasetusosiointiin (F9 palautus):**

- 1. Paina **[F9]** käynnistyksen aikana.
- 2. Valitse **Windows setup [EMS Enabled] (Windows-asetukset [EMS käytössä]** tämän kohdan tullessa näytölle ja paina [Enter].
- 3. Valitse kieli ja napsauta **Next (Seuraava)**.
- 4. Valitse**Recover the OS to the Default Partition (Palauta käyttöjärjestelmä oletusosioksi)** ja napsauta **Next (Seuraava)**.
- 5. Tehdasasetusosio tulee näytölle. Napsauta Next (Seuraava).

6. Oletusosion tiedot poistetaan. Napsauta **Recover (Korjaa)** aloittaaksesi järjestelmän palauttamisen.

**HUOMAUTUS:** Kaikki valitulla osiolla olevat tiedot menetetään. Muista varmuuskopioida tärkeät tiedot ennen tätä vaihetta.

7. Kun korjaus on tehty, napsauta **Reboot (Käynnistä uudelleen)** käynnistääksesi järjestelmän uudelleen.

## **Tehdasasetusympäristön tietojen varmuuskopiointi USBasemalle (F9 Backup (F9 Varmuuskopiointi))**

#### **Tehtaan oletusympäristödatan varmuuskopioiminen USBasemaan (F9-varmuuskopiointi):**

- 1. Toista edellisen kohdan vaihe 1-4.
- 2. Valitse **Backup the Factory Environment to a USB Drive (Varmuuskopioi tehdasasetusympäristö USB-asemalle**)ja napsauta Next (Seuraava).
- 3. Liitä USB-tallennusväline PC:hen aloittaaksesi tehdasasetusympäristön varmuuskopioinnin.

**HUOMAUTUS:** Liitetyllä USB-tallennusvälineellä on oltava yli 15 GB tilaa. Todellinen koko voi vaihdella PC:n mallin mukaan.

4. Jos PC:hen on liitetty useita USB-tallennusvälineitä, valitse niistä haluamasi ja napsauta **Next (Seuraava)**.

**HUOMAUTUS:** Jos valitulla USB-tallennusvälineellä on jo oikean kokoinen osio (esimerkiksi osio, jota on käytetty varmuuskopioosiona), järjestelmä näyttää tämän osion automaattisesti ja käyttää sitä uudelleen varmuuskopiointiin.

<span id="page-49-0"></span>5. Edellisen vaiheen valinnan mukaan joko valitulla USBtallennusvälineellä olevat tai valitulla osiolla olevat tiedot poistetaan. Napsauta **Backup (Varmuuskopioi)** aloittaaksesi varmuuskopioinnin.

Kaikki valitulla USB-tallennusvälineellä tai osiolla olevat tiedot menetetään. Muista varmuuskopioida tärkeät tiedot ennen tätä vaihetta.

6. Kun tehdasasetusympäristön varmuuskopiointi on tehty, napsauta **Reboot (Käynnistä uudelleen)** käynnistääksesi järjestelmän uudelleen.

# **Palautusvaihtoehdot Windows® 8 ssa**

## **PC:n palauttaminen**

**Reset your PC (Palauta tietokone)** -valinta palauttaa PCtietokoneesi tehtaan oletusasetuksiin.

**TÄRKEÄÄ!** Varmuuskopioi kaikki tietosi ennen tämän valinnan käyttöönottoa.

#### **PC:n palauttaminen:**

Paina käynnistyksen aikana <**F9**>-painiketta. 1.

> **TÄRKEÄÄ!** Siirtyäksesi POST-tilaan, toimi jollakin osassa *Nopea siirtyminen BIOS-asetukseen* luvussa 3 kuvatulla tavalla.

- Valitse näytössä **Troubleshoot (Vianetsintä).** 2.
- Valitse **Reset your PC (Nollaa tietokone).** 3.
- Napsauta **Next (Seuraava)** -painiketta. 4.
- Valitse **Only the drive where the Windows is installed (Vain asema, johon Windows on asennettu).** 5.
- Valitse **Just remove my files (Poista vain omat tiedostoni).** 6.
- Napsauta **Reset (Palauta)** -painiketta. 7.

# <span id="page-50-0"></span>**Palauttaminen järjestelmän kuvatiedostosta**

Voit luoda USB-palautusaseman ja käyttää sitä PC:n asetusten palauttamiseen.

## **USB-palautusaseman luominen**

**TÄRKEÄÄ!** USB-tallennuslaitteessa on oltava vähintään 8 Gt vapaata tilaa tai määrä, joka on ilmoitettu asetusnäytössä.

**VAROITUS!** Kaikki USB-tallennusvälineellä olevat tiedostot poistetaan pysyvästi tässä prosessissa. Ennen kuin jatkat, varmista, että olet varmuuskopioinut kaikki tärkeät tietosi.

#### **USB-palautusaseman luominen:**

Käynnistä Ohjauspaneeli All Apps (Kaikki sovellukset) -näytöstä. 1.

**HUOMAUTUS:** Katso lisätietoja osasta Kaikki sovellukset -näytön käynnistäminen luvusta Työskenteleminen Windows®-sovelluksilla.

- Napsauta ohjauspaneelin System and Security (Järjestelmä ja suojaus) -kohdassa **Find and fix problems (Etsi ja korjaa ongelmia).** 2.
- 3. Valitse **Recovery (Palautus) > Create a recovery drive (Luo palautusasema).**
- Napsauta **Next** (Seuraava) -painiketta. 4.

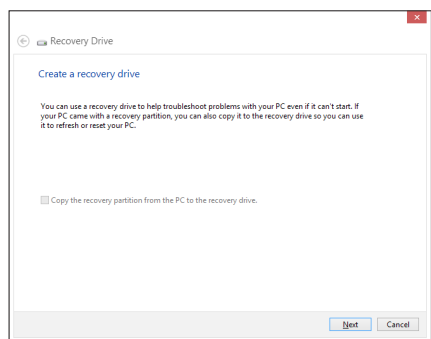

- Valitse USBtallennusväline, johon haluat kopioida palautustiedostot. 5.
- Napsauta **Next (Seuraava)** -painiketta. 6.

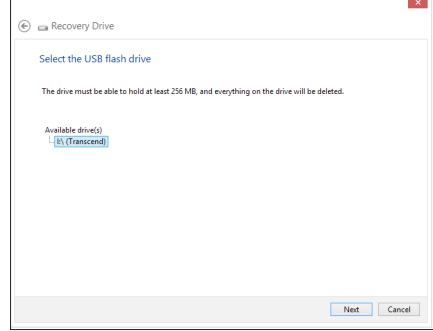

- Napsauta **Create (Luo).** Odota hetki, kunnes prosessi on valmis. 7.
- Kun prosessi on valmis, napsauta **Finish (Valmis).** 8.

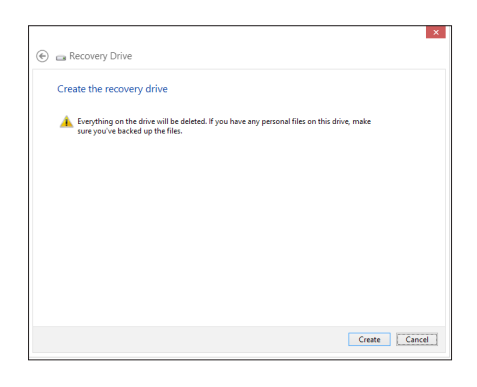

# <span id="page-52-0"></span>**Kaiken poistaminen ja Windowsin asentaminen uudelleen**

PC:n palauttamisen alkuperäisiin tehdasasetuksiin voi tehdä käyttämällä Poista kaikki ja asenna uudelleen -valintaa tietokoneasetuksissa. Käytä tätä valintaa seuraavien ohjeiden mukaisesti.

**TÄRKEÄÄ!** Varmuuskopioi kaikki tietosi ennen tämän valinnan käyttöönottoa.

**HUOMAUTUS:** Tämän prosessin suorittaminen kestää jonkin aikaa.

- Käynnistä Charm bar. 1.
- Valitse **Settings (Asetukset)> Change PC Settings (Muuta tietokoneasetuksia) > General (Yleistä).** 2.
- Vieritä tuodaksesi näkyviin Remove everything and reinstall Windows (Poista kaikki ja asenna Windows uudelleen) -valinnan. Napsauta tässä valinnassa **Get Started (Aloittaminen)** -kohtaa. 3.

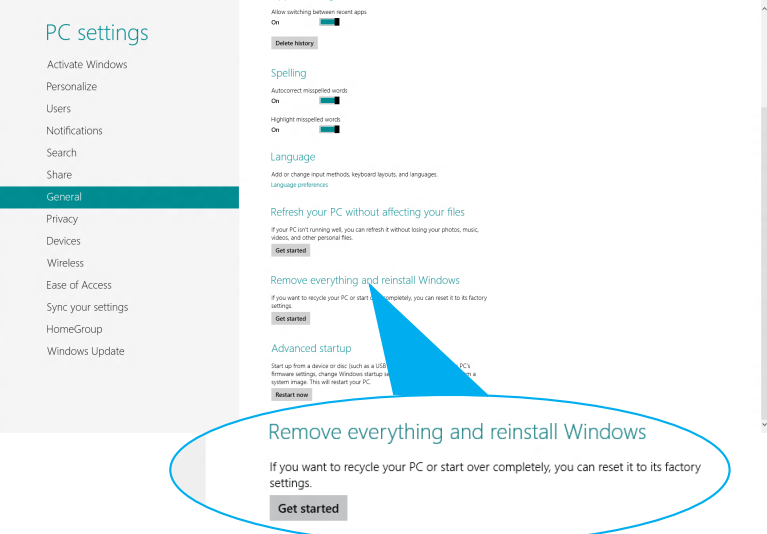

Noudata näytön ohjeita uudelleen asennuksen ja palautuksen suorittamiseksi loppuun. 4.

# <span id="page-53-0"></span>*Liitteet* **Tiedoksiantoja**

## **REACH**

REACH (Registration, Evaluation, Authorization, and Restriction of Chemicals (kemikaalien rekisteröinti, arviointi ja lupamenettely)) sääntelykehysten mukaisesti julkaisemme tuotteidemme kemialliset ainesosat ASUS REACH -verkkosivustolla osoitteessa http://csr.asus.com/english/REACH.htm.

## **ASUS-kierrätys/Palautuspalvelut**

ASUS-laitteiden kierrätys ja palautusohjelmat perustuvat ympäristömme suojelun korkeimpiin standardeihin. Me uskomme tarjoamiemme ratkaisujen antavan sinulle mahdollisuuden kierrättää vastuullisesti tuotteemme, paristot ja muut osat sekä pakkausmateriaalin. Siirry kohtaan **http://csr.asus.com/english/ Takeback.htm** saadaksesi lisätietoja kierrätyksestä eri alueilla.

## **Pinnoitehuomautus**

**TÄRKEÄÄ!** Sähköeristyksen ja sähköturvallisuuden ylläpitämiseksi laitteen runko on päällystetty eristävästi lukuun ottamatta alueita, joilla IO-portit sijaitsevat.

## **FCC-lausunto**

Tämä laite täyttää FCC sääntöjen kohdan 15. Käyttö täyttää seuraavat kaksi ehtoa:

- Tämä laite ei saa aiheuttaa haitallista häiriötä, ja •
- Tämän laitteen tulee hyväksyä kaikki vastaanotettu häiriö, •mukaan lukien häiriö, joka voi aiheuttaa ei-toivottuja toimintoja.

Tämä laite on testattu ja sen on havaittu toimivan digitaalilaitteiden luokan B rajoissa, jotka on määritelty FCC:n sääntöjen kohdassa 15. Nämä rajoitukset on suunniteltu antamaan kohtuullisen suojan vahingollisia sivuvaikutuksia vastaan kotikäytössä. Tämä laite tuottaa, käyttää ja voi säteillä energiaa radiotaajuudella, ja jos sitä ei ole asennettu tai käytetä ohjeiden mukaan, se voi aiheuttaa vahingollista häirintää radioliikenteelle. On kuitenkin mahdollista, että häiriöitä esiintyy tietyn asennuksen yhteydessä. Jos tämä

aiheuttaa häiriöitä radio- tai televisiovastaanottimissa, jotka voi päätellä sammuttamalla ja käynnistämällä laitetta, on suositeltavaa yrittää korjata häiriöitä yhdellä tai useammalla seuraavista keinoista:

- Kääntäkää tai siirtäkää vastaanottimen antennia. •
- Lisätkää laitteen ja vastaanottimen välimatkaa. •
- Liittäkää laite pistorasiaan, joka on toisessa virtapiirissä kuin vastaanotin.
- Pyytäkää neuvoja myyjältä tai kokeneelta radio- ja tv-asentajalta. •

**VAROITUS:** Mitkä tahansa muutokset tai muunnelmat, joita tämän laitteen käyttöoikeuden antaja ei nimenomaisesti ole hyväksynyt, voivat mitätöidä käyttäjän valtuutuksen käyttää laitteistoa.

## **RF-altistuksen varoitus**

Tämä laitteisto täytyy asentaa ja käyttää toimitettujen ohjeiden mukaisesti, sekä tätä lähetintä varten käytetty antenni(t) täytyy asentaa tuottamaan vähintään 20 cm erotusetäisyyden kaikista henkilöistä, eikä se saa olla samanpaikkaisesti tai käyttää yhdessä minkään muun antennin tai lähettimen kanssa. Loppukäyttäjien ja asentajien täytyy toimittaa antennin mukana asennusohjeet ja lähettimen käyttöolosuhteet tyydyttävää RF-altistuksen yhdenmukaisuutta varten.

## **(R&TTE-direktiivi 1999/5/EC)**

Seuraavat asiat on suoritettu ja niitä pidetään oleellisina ja riittävinä:

- Oleelliset vaatimukset kuten artikkelissa [Article 3] •
- Suojavaatimukset terveyttä ja turvallisuutta varten kuten artikkelissa [Article 3.1a]
- Sähköturvallisuuden testaus kuten artikkelissa [EN 60950] •
- Sähkömagneettisen yhteensopivuuden suojavaatimukset kuten artikkelissa [Article 3.1b] •
- Sähkömagneettisen yhteensopivuuden testaaminen kuten artikkeleissa [EN 301 489-1] & [EN 301 489-17] •
- Radiospektrin tehokas käyttö kuten artikkelissa [Article 3.2] •
- Radiotestaussarja kuten artikkelissa [EN 300 328-2] •

## **Ranskan rajoitetut langattoman taajuuskaistat**

Joillakin Ranskan alueilla on rajoitettu taajuuskaista. Pahimmat maksimit valtuutettuna tehona sisällä ovat:

- 10 mW koko 2,4 GHz -kaistalle (2400 MHz–2483,5 MHz)
- 100 mW taajuuksille väliltä 2446,5 MHz ja 2483,5 MHz

**HUOMAUTUS:** Kanavat 10 – 13 käyttävät yksin kaistaa 2446,6 MHz – 2483,5 MHz.

Ulkokäyttöön on muutama mahdollisuus: Yksityisellä alueella tai julkisten henkilöiden yksityisellä alueella käyttö vaatii etukäteisvaltuutuksen puolustusministeriöltä, ja valtuutettu maksimiteho on 100 mW kaistalla 2446,5 – 2483,5 MHz. Käyttö ulkona julkisella alueella ei ole sallittua.

Alla luetelluilla alueilla koko 2,4 GHz -kaistalla:

- Valtuutettu maksimiteho sisällä on 100 mW
- Valtuutettu maksimiteho ulkona on 10 mW

Alueilla, jotka käyttävät kaistaa 2400 – 2483,5 MHz sallitaan EIRP, joka on alle 100 mW sisällä ja alle 100 mW ulkona:

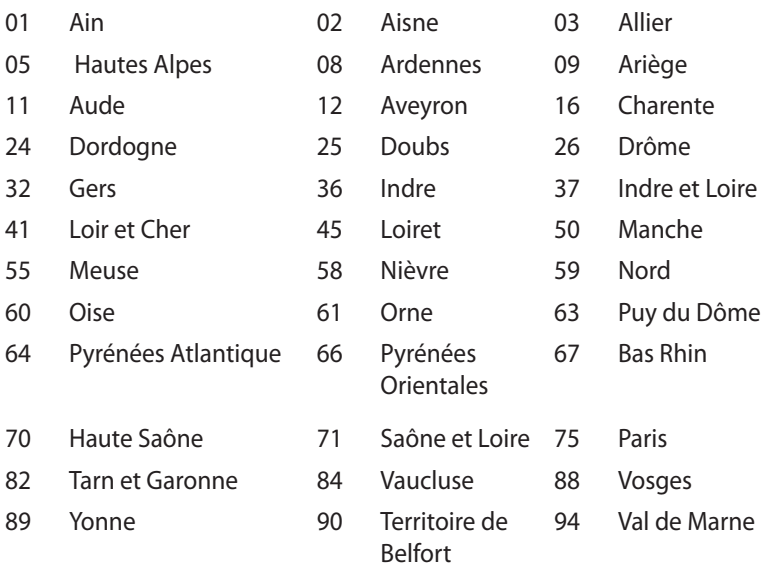

Tämä vaatimus muuttuu todennäköisesti ajan myötä ja antaa käyttää langatonta verkkokorttia useammilla Ranskan alueilla. Tarkista viimeisimmät tiedot ART:lta (www.art-telecom.fr)

**HUOMAUTUS:** Langaton verkkokortti lähettää alle 100 mW, mutta yli 10 mW.

## **Kanadan viestintäministeriön lausunto**

Tämä digitaalilaite ei ylitä radiohäiriöpäästöissä niitä luokan B rajoja, jotka Kanadan viestintäministeriön radiohäiriösäännökset rajaavat.

Tämä luokan B digitaalinen laite vastaa Kanadan ICES-003 määritystä.

## **IC-säteilyaltistumislausunto Kanadaa varten**

Tämä laite täyttää IC-säteilyrajoitukset, jotka on asetettu hallitsemattomaan ympäristöön. Jotta IC-radiotaajuuden altistumisvaatimukset täytetään, vältä suoraa kontaktia lähettävään antenniin lähetyksen aikana. Käyttäjän on noudatettava tiettyjä käyttöohjeita, jotta radiotaajuusaltistumisen vaatimukset täytetään.

Käytölle on kaksi seuraavaa ehtoa:

- Tämä laite ei saa aiheuttaa haitallista häiriötä, ja
- Tämän laitteen tulee hyväksyä kaikki vastaanotettu häiriö, mukaan lukien häiriö, joka voi aiheuttaa ei-toivottuja toimintoja.

# **CE-merkkivaroitus**  $\epsilon$

#### **CE-merkintä laitteille, joissa ei ole langatonta LAN/Bluetoothtoimintoa**

Tämän laitteen toimitettu versio täyttää EY-direktiivit 2004/108/ EY (sähkömagneettinen yhteensopivuus) ja 2006/95/EY (pienjännitedirektiivi).

# $C \in \mathbb{O}$

### **CE-merkintä laitteille, joissa on langaton LAN/Bluetooth**

Tämä laite täyttää Euroopan parlamentin ja komission direktiivin 1999/5/EY (9.3.1999) radio- ja telepäätelaitteista ja keskinäisestä yhdenmukaisuudesta.

## **Langaton käyttökanava eri alueilla**

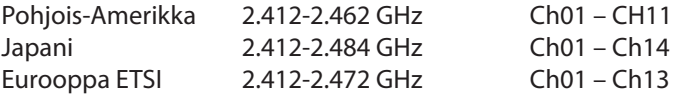

## **ENERGY STAR –yhteensopiva tuote**

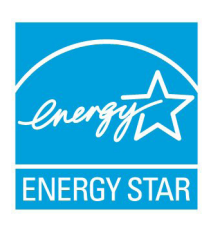

ENERGY STAR on Yhdysvaltojen ympäristönsuojeluviraston ja Yhdysvaltojen energiaministeriön kanssa toimiva yhteistyöohjelma, joka auttaa meitä kaikkia säästämään rahaa ja suojelemaan ympäristöä energiatehokkailla tuotteilla ja käytännöillä.

Kaikki ASUS-tuotteet, joissa on ENERGY STAR-

logo ovat yhteensopivia ENERGY STAR -standardin kanssa, ja niissä on virranhallintatoiminto oletuksena päällä. Monitori ja tietokone menevät automaattisesti unitilaan viidentoista ja kolmenkymmenen minuutin käyttämättömyyden jälkeen. Tietokone herätetään napsauttamalla hiirellä tai painamalla jotakin näppäimistön näppäintä.

Katso lisätietoja virranhallinnasta ja sen hyödyistä ympäristölle osoitteesta http://www.energy.gov/powermanagement. Katso lisäksi yksityiskohtaisia tietoja ENERGY STAR -yhteistyöohjelmasta osoitteesta http://www.energystar.gov.

**HUOMAUTUS:** Energy Star EI ole tuettu Freedos- ja Linux-pohjaisissa tuotteissa.

# <span id="page-59-0"></span>**ASUS-yhteystiedot**

# **ASUSTeK COMPUTER INC.**<br>Osoite

Osoite 15 Li-Te Road, Peitou, Taipei, Taiwan 11259 Puhelin +886-2-2894-3447<br>Faksi +886-2-2890-7798 Faksi +886-2-2890-7798 Sähköposti info@asus.com.tw<br>Verkkosivut info@asus.com.tw www.asus.com.tw

#### *Tekninen tuki*

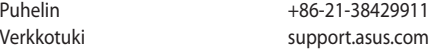

# **ASUS COMPUTER INTERNATIONAL (Amerikka)**

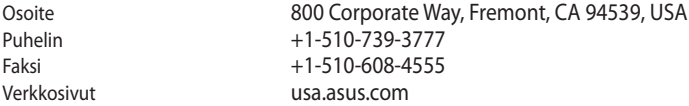

#### *Tekninen tuki*

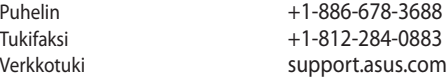

#### **ASUS COMPUTER GmbH (Saksa ja Itävalta)**

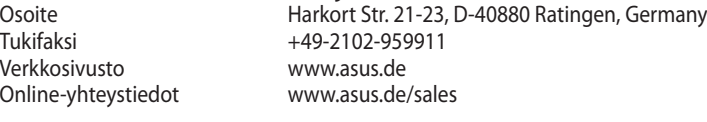

#### *Tekninen tuki*

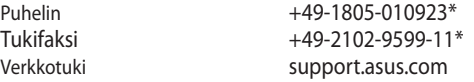

#### **\* 0,14 euroa/min saksalaisesta kiinteästä puhelinlinjasta; 0,42 euroa/min matkapuhelimesta.**

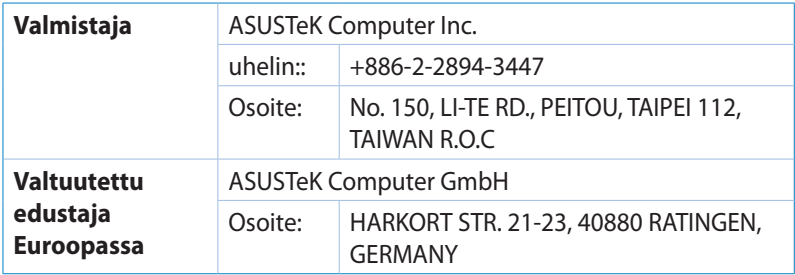